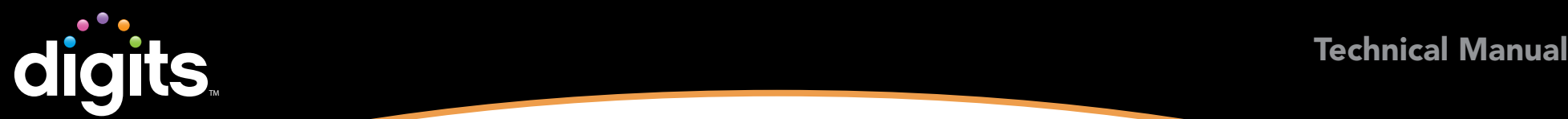

### **Overview**

The document details system and plug-in requirements and other key information for ensuring optimal course performance for initial *SuccessNet Plus* course installation and when application updates occur.

## Table of Contents

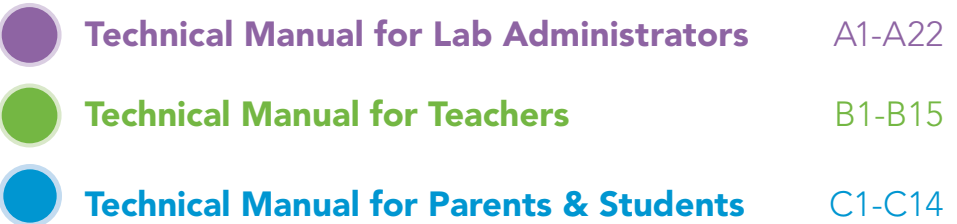

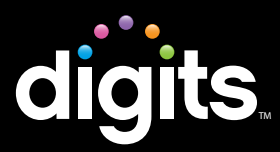

### diamite Technical Manual Lab Administrators

### Topics for Lab Administrators

#### Introduction

- 2 Installation Checklist
- 3 "Deep Freeze" Considerations

### System Requirements

- 4 Plug-ins and Players
- 4–5 32-Bit and 64-Bit Operating Systems
- 6-7 Browser Tune-up

### Web Browser Configuration

- 8 Set Browser to Look for New Web Pages Automatically
- 9 Manage Pop-up Blockers
- 9-10 Allow Pop-ups From Specific Sites
- 10-11 Disable Pop-up Blockers for All Sites
	- 12 Third-Party Pop-up Blockers (Google, AOL, Yahoo, and Others)
	- 13 Enable Java
	- 14 Trusted Site Settings
- 14 Add Trusted Sites and Security Level
- 14 Add Privacy Sites
- 15 Add Content Advisor Sites
- 15 Modify Parental Controls of Managed Accounts
- 16 Firewall Settings

### Troubleshooting

- 17 General Troubleshooting
- 17-18 Clear Browser Cache After *SuccessNet Plus* Updates
	- 19 Check Proxy Server Settings
	- 20 Additional Considerations
	- 20 Ensure Web Files Open in the Browser
	- 21 Ensure Flash Files Open in Flash/Shockwave

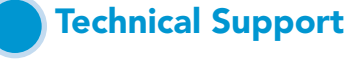

22 Help

## Introduction

### Getting Started

The *SuccessNet Plus* product architecture consists of a server environment that houses the Web pages. A user logs in to the *SuccessNet Plus* server through a browser and works with Web pages to organize, administer, activate, or launch specific content. Often, security settings on your network or browser may impact users' ability to work effectively in their course.

### Installation Checklist

Pearson recommends that you complete the steps outlined in this guide before having any students log in to a course. You should also review this information if you notice frequent server errors, connection and access errors, or other issues related to content access and submission. Details are provided in this document, and a check list is provided at right for your reference:

#### Checklist

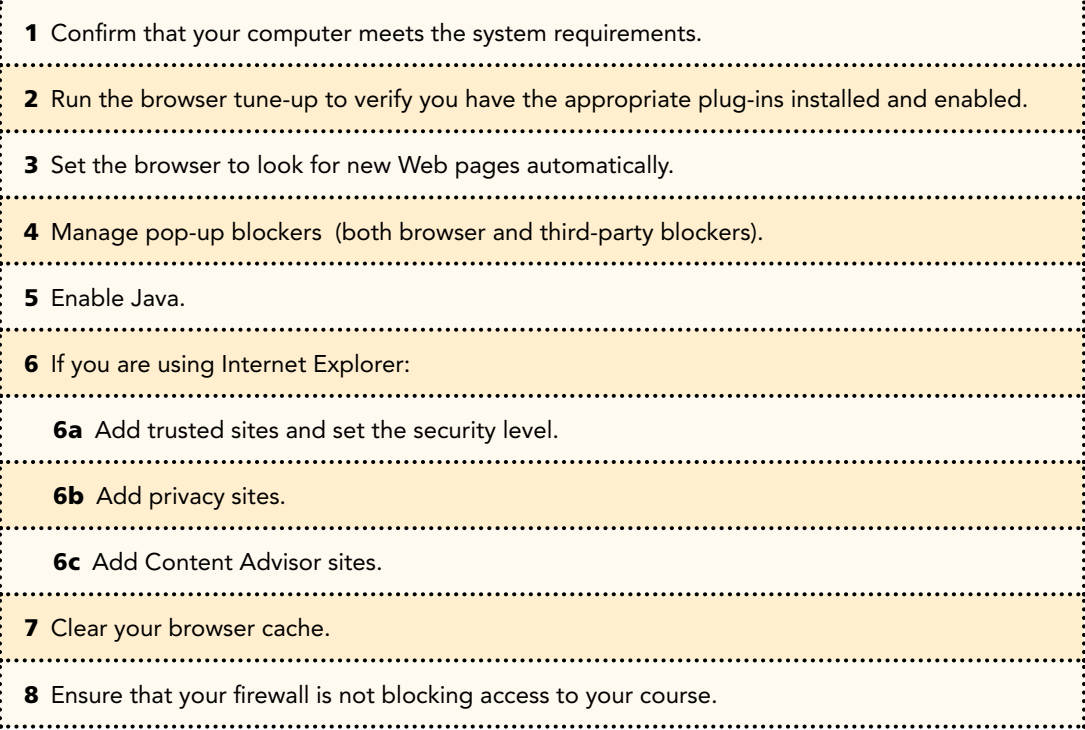

## Introduction

### Technical Manual Lab Administrators

### "Deep Freeze" Considerations (if applicable)

If you have any type of "sweep" or "deep freeze" software on your computers:

- Be sure to complete all of the recommended procedures provided in this document, and verify all required files are in place below the sweep threshold or prior to "freezing" the computer.
- If you make any changes to your browser settings, cache, or firewall after you capture the image, your changes will not be included in the image.
- You should reimage the master image to include any new files or settings that you may have updated.

A technical whitepaper that contains guidelines for retaining user data in a lab environment that uses a reboot or restore application is provided here for your reference:

**http://www.faronics.com/whitepapers/DF\_ RetainUserData.pdf**

Note: If you do not image plug-ins and/or changes, students and teachers will need to install them each time they log in.

# System Requirements **System Requirements System Requirements**

# Lab Administrators

Any computer running a product on *SuccessNet Plus*  must meet the minimum system requirements to successfully take advantage of the program.

To find a list of the most up-to-date system requirements, go to **www.successnetplus.com** and click System Requirements at the bottom of the page.

### Plug-ins and Players

To use all of the system and product capabilities, the following software is needed:

- Java 1.5 or 1.6
- Macromedia® Flash™ player version 10 or higher
- Macromedia Shockwave® versions 7 through 10
- Adobe® Acrobat® Reader version 8 or higher

#### 32-Bit and 64-Bit Operating Systems

*SuccessNet Plus* requires a 32-bit browser. Most 64-bit operating systems use a 64-bit browser by default, which is necessary when using *SuccessNet Plus*. If you have a 32-bit operating system, you can only use a 32-bit browser, so you can skip this section.

#### To determine if you have a 32- or 64-bit processor (Operating System):

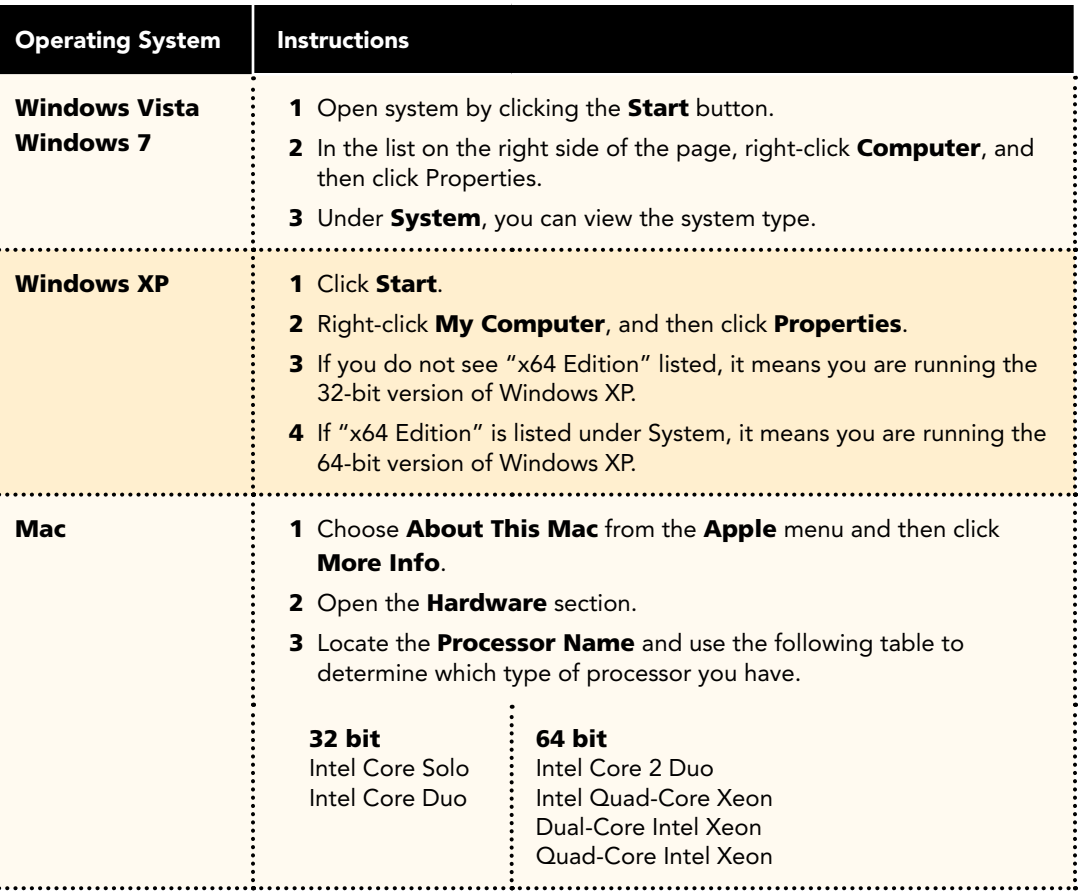

# System Requirements Technical Manual

# Lab Administrators

### 32-Bit and 64-Bit **Operating Systems (continued)**

Now that you've determined your computer is running a 64-bit processor, it must be running in 32-bit mode.

To determine if your browser is running in 32-bit mode or to switch to the 32-bit browser:

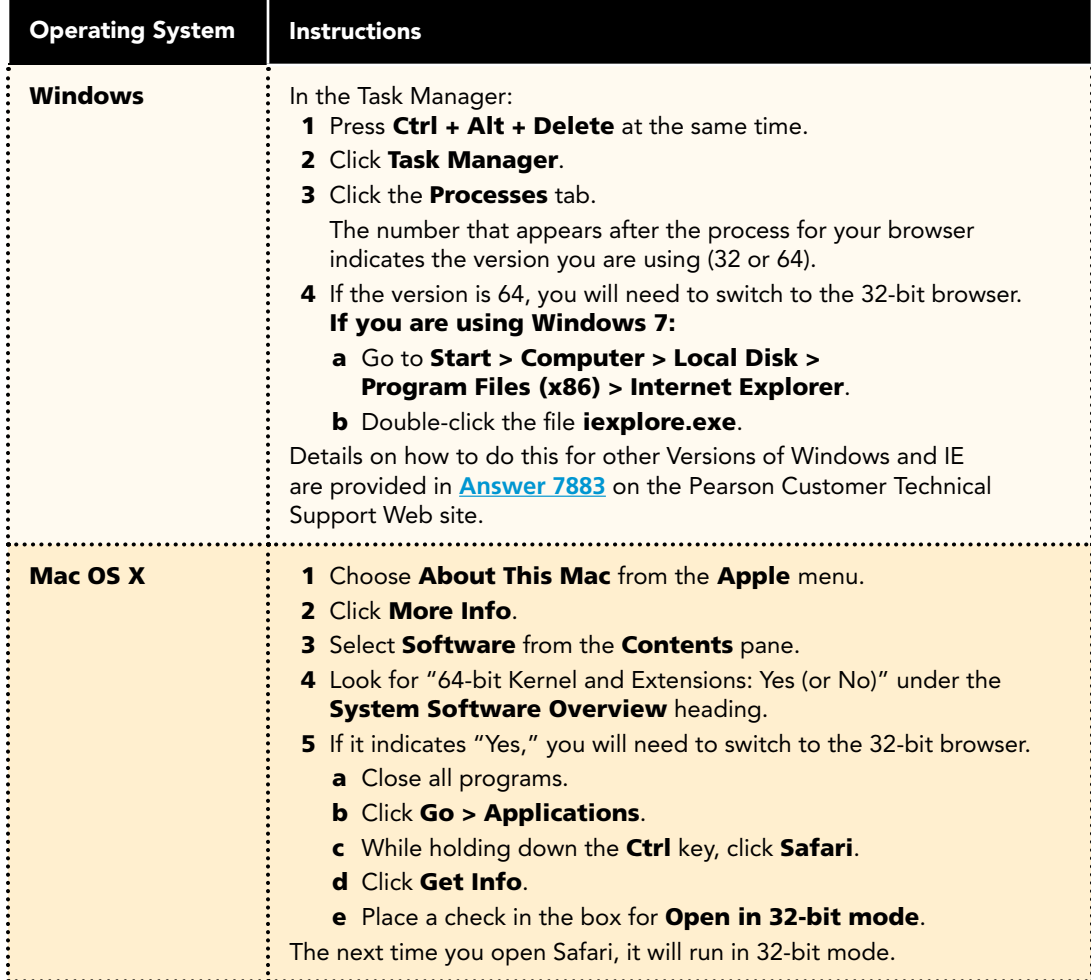

# System Requirements Technical Manual

# Lab Administrators

#### Browser Tune-up

Complete the browser tune-up for all computers. The tune-up will verify you have the correct plug-ins installed, or will display the link from which you can download the appropriate versions of the plug-ins you need to install or update.

 $\bullet$  a To start the tune-up, go to **http://www.successnetplus.com/gettingstarted** and click **Check Your Settings**.

**b** After you sign in to your product, click **Setup** in the top right corner. When the Setup Wizard page opens, select Check Settings:

– or −

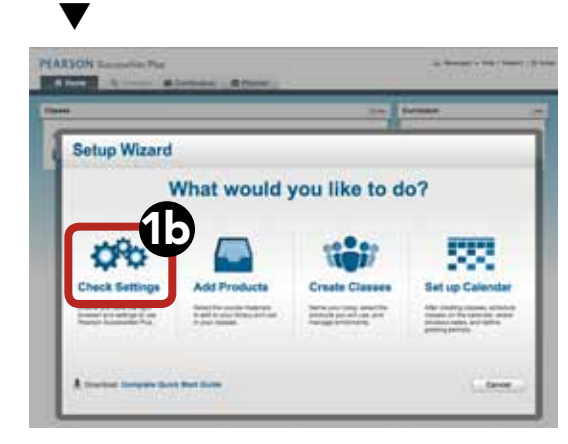

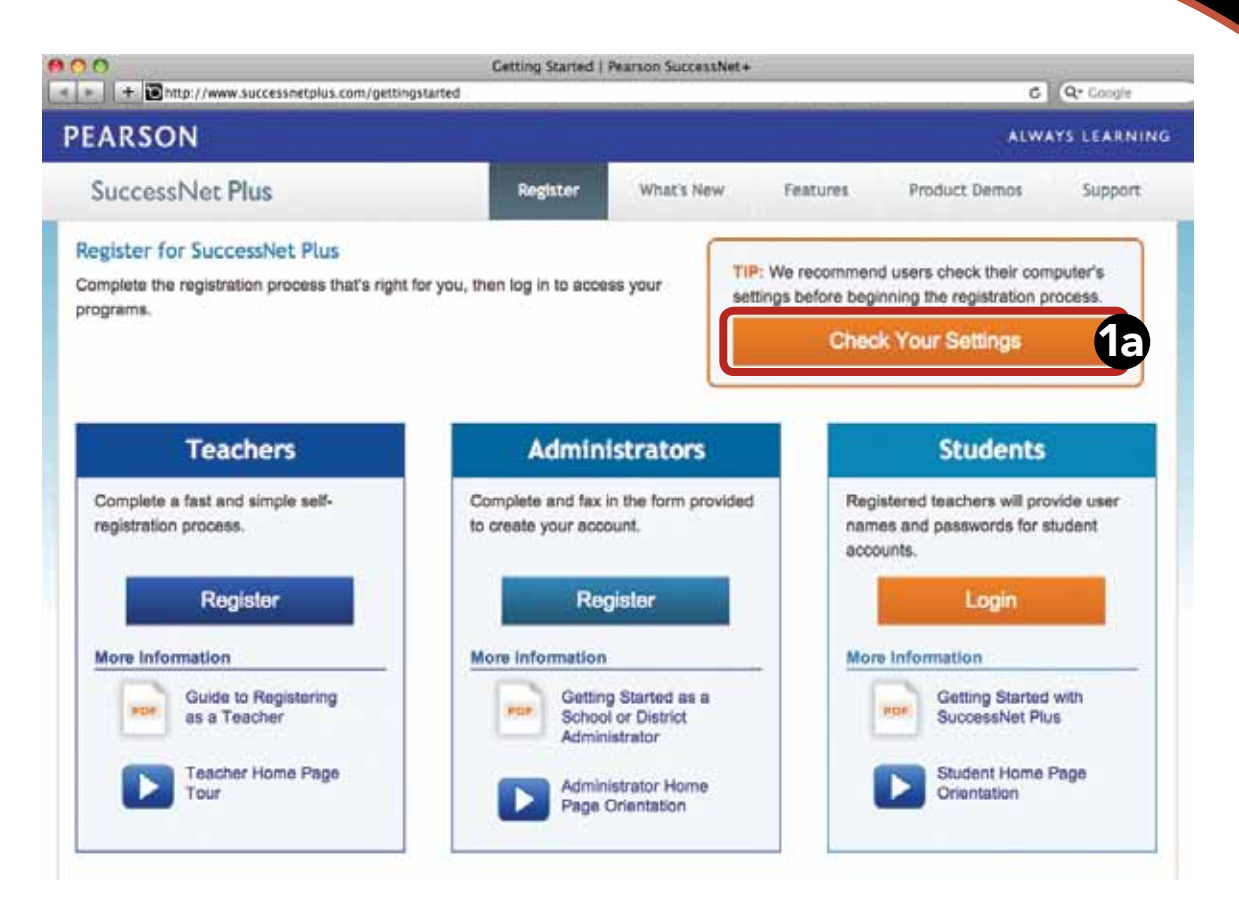

# System Requirements Technical Manual

# Lab Administrators

#### **Browser Tune-up (continued)**

- After the analysis is complete, you will see something similar to the screen at right: 2
- Checkmarks and buttons appear on the analysis page. If the required setting is not supported, a button appears on the far right of the required setting. If necessary, click the button to implement the necessary changes to your system. If a button is not shown, follow the directions provided after the red circle 0 4
	- To end the tune-up, click Proceed to Registration or Back to Log In.

Note: When troubleshooting, you should run the browser tune-up first to verify you have all of the correct plug-ins. Having the incorrect plug-ins is the most common cause of reported issues.

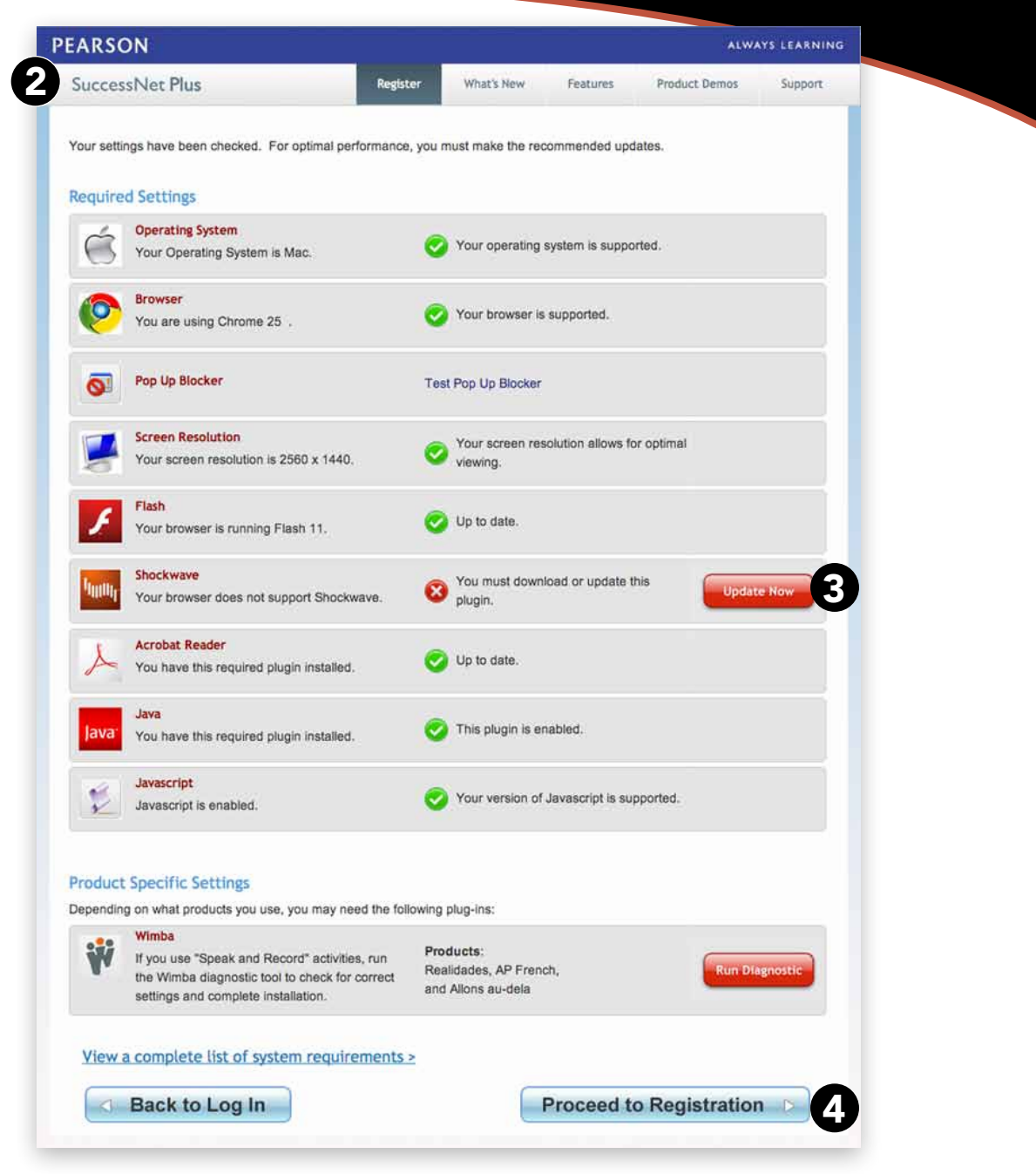

Technical Manual | Page A7 | Lab Administrators

Copyright © Pearson Education, Inc., or its affiliates. All Rights Reserved.

# Lab Administrators

Certain browser options and security settings can disable or interfere with *SuccessNet Plus* functionality. To ensure that browser-level options or policies do not affect your products, Pearson recommends the following settings:

#### Set Browser to Look for New Web Pages Automatically

Set your browser to check for newer versions of stored pages automatically instead of on every visit to the page.

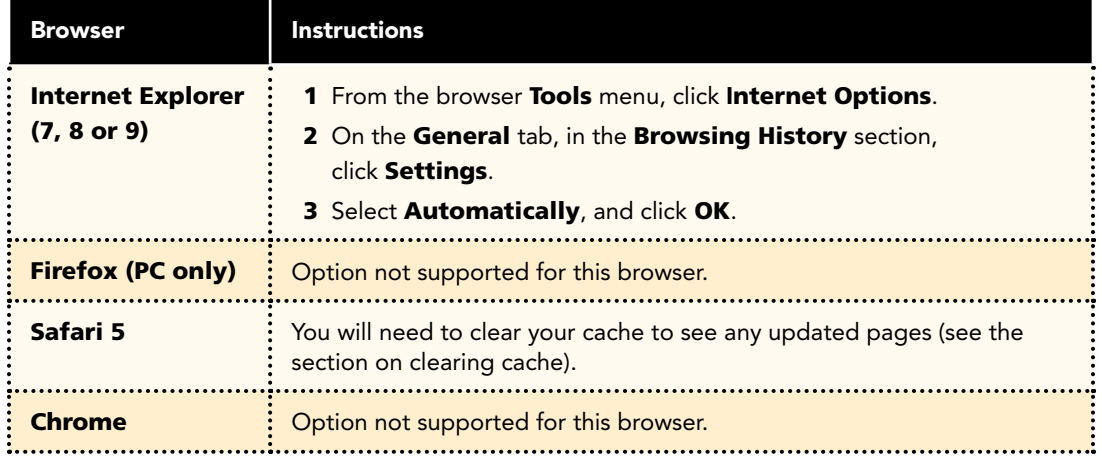

# Lab Administrators

### Manage Pop-up Blockers

Pop-up blockers may interfere with the installation of plug-ins and players used in your course. Depending on your preference, you can either allow pop-ups from specific sites or disable browser pop-up blockers for all web sites.

### Allow Pop-ups From Specific Sites

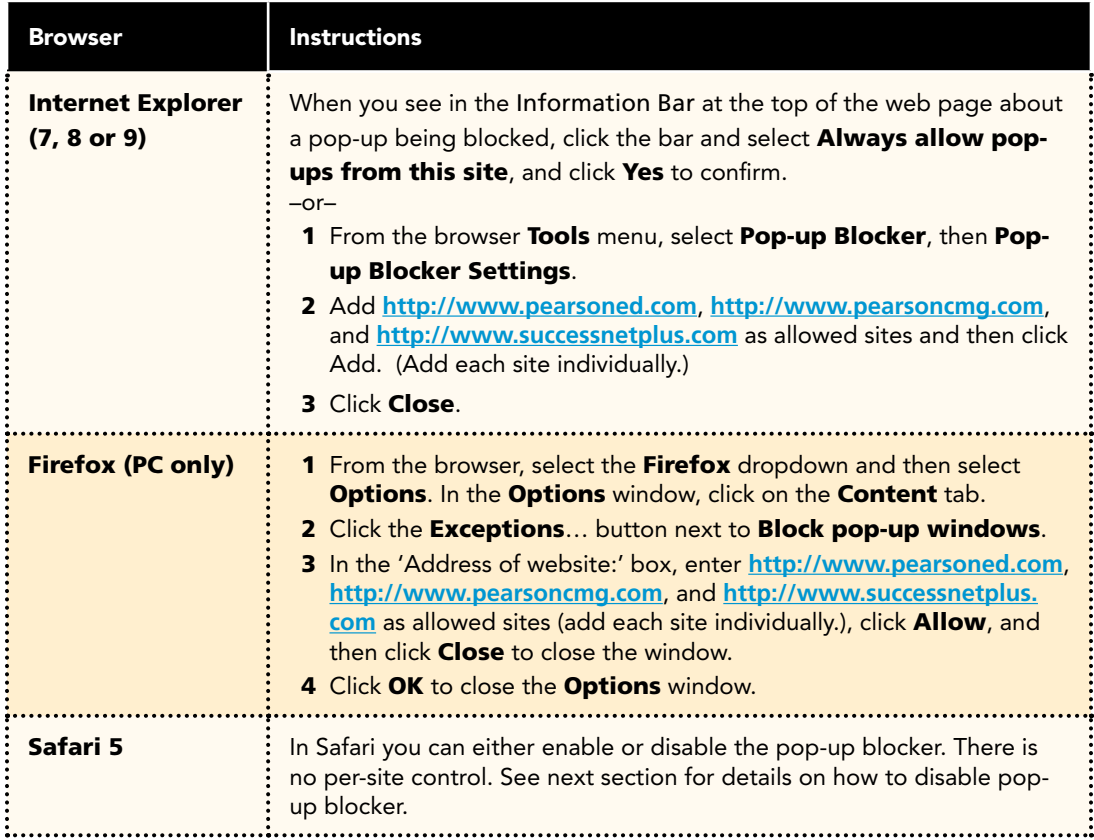

# Lab Administrators

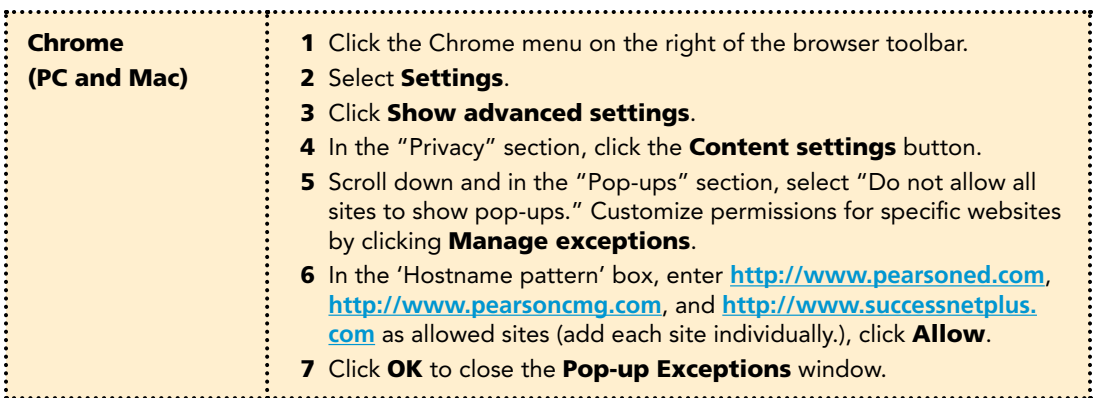

#### Disable Pop-up Blockers for All Sites

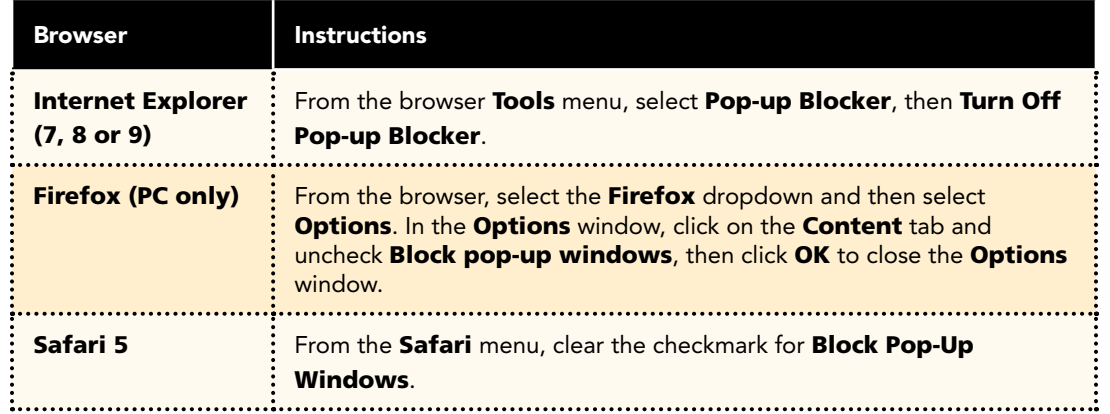

# Lab Administrators

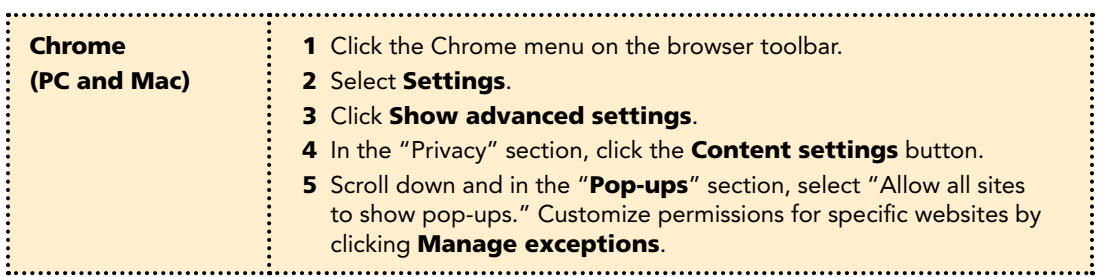

# Lab Administrators

#### Tips for managing pop-up blockers:

- Most popular pop-up blockers produce an audio alert when they block a pop-up window. If you have speakers installed, raise your volume so you can hear if a popup blocker is being used.
- Many pop-up blockers let you use the Control key on your keyboard to allow an individual pop-up window. If you are unsure how to configure your pop-up blocker, hold down the Control key when clicking the **Install** or Detect buttons on the Installation Wizard.
- It is common to have multiple popup blockers installed, so you will need to configure each pop-up blocker. For example, you may have Internet Explorer, the Google Toolbar, and Norton Internet Security. Each has its own, independent pop-up blocker that you will have to disable separately.
- Be aware that if you install third-party applications on your computer, the installation process may be configured to install new toolbars by default. You will have to disable pop-up blockers for any toolbar you install. Or, during the installation process, you can clear the option to install the new toolbar.

#### Third-Party Pop-up Blockers (Google, AOL, Yahoo, and Others)

While using your course, you should disable any third-party pop-up blockers that may be installed in your browser, such as those included with Google, AOL, Yahoo, MSN, EarthLink, and other toolbars. Most third-party toolbars have hidden pop-up blockers and other security features that may block your course.

#### To check if any of these are active in Internet Explorer:

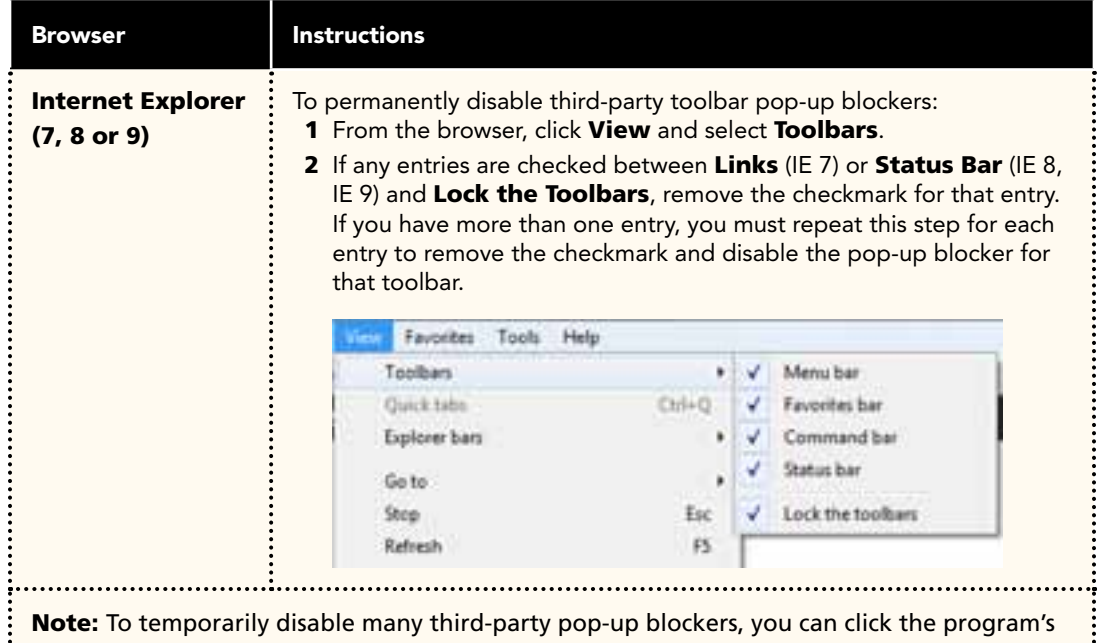

icon in either the Windows System Tray or in the browser itself.

With most popular pop-up blockers, you can allow pop-ups from specific locations. This setting is generally found in the **Settings, Preferences,** or **Options** portion of your pop-up blocker. For specific instructions, please refer to the online help for your pop-up blocker.

# Lab Administrators

Java is a general-purpose programming language whose features make its use very common on the World Wide Web. Small applications, called "applets," can be downloaded from a Web server and run on your computer by a Java-compatible Web browser, such as Apple Safari or Microsoft Internet Explorer.

#### Enable Java

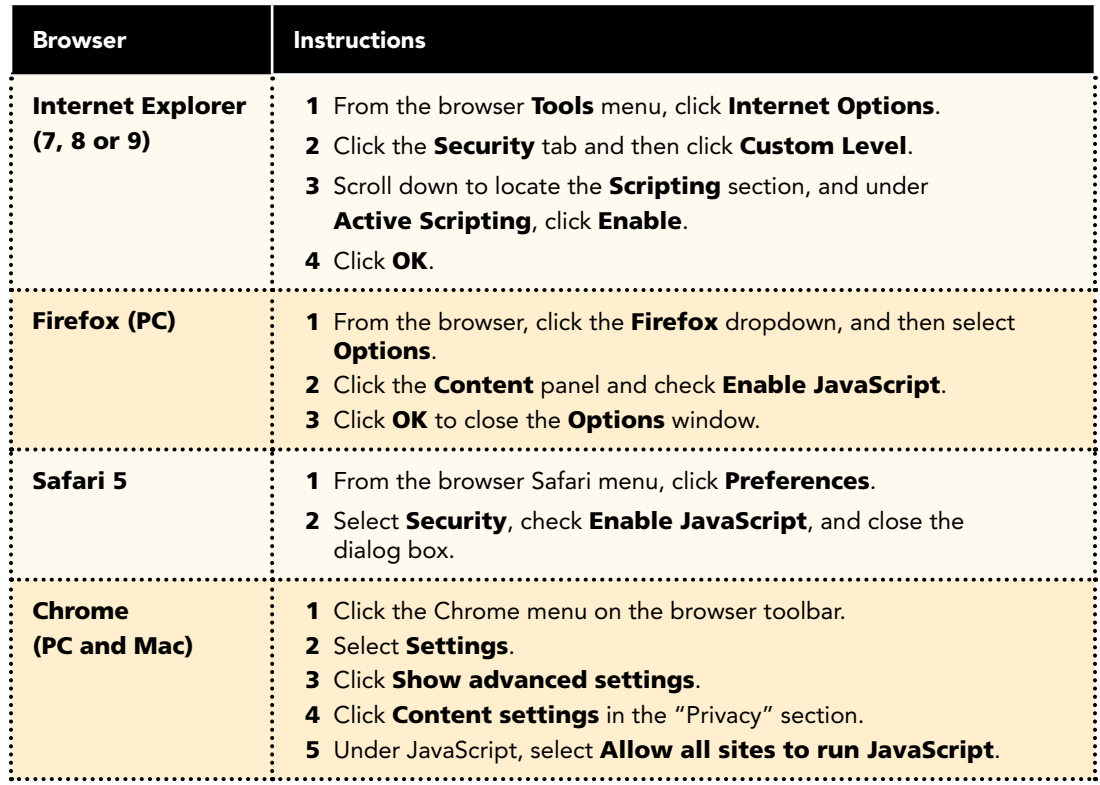

# Lab Administrators

A trusted site is a Web site that you trust will not damage your computer.

If you set the security level of your browser to High, so that you do not access Web sites that might damage your computer, you may be unable to access a specific site that you trust. To access the Web site, you can add its URL to your Trusted Sites list or change your security level to Medium or lower. When using a high-security level, you need to add the Web application URLs to your Trusted Sites list.

### Trusted Site Settings

If you are using Internet Explorer, you can define various security levels to protect your computer from harmful programs and still allow the appropriate *SuccessNet Plus* functionality.

### Add Trusted Sites and Security Level

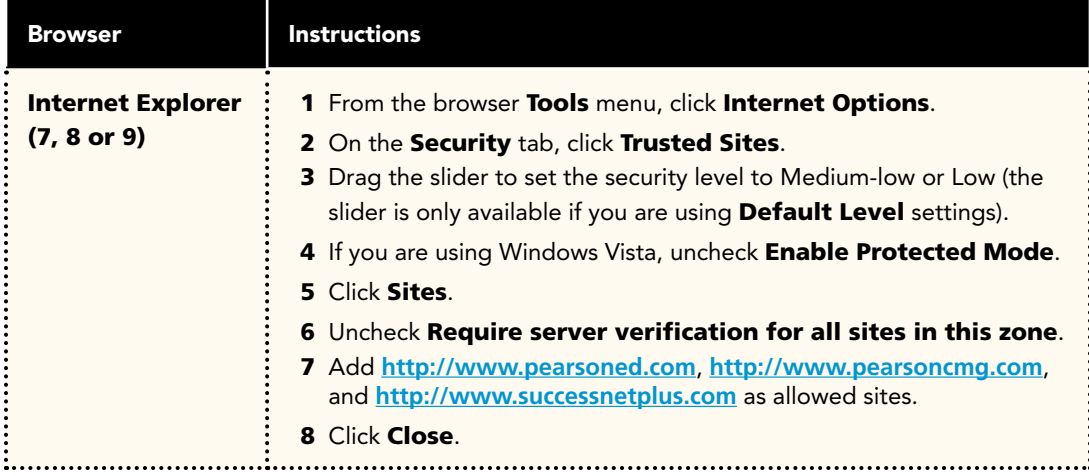

#### Add Privacy Sites (if applicable)

If you are using Privacy settings in IE to manage cookies on a per-site basis, you will need to add the Pearson *SuccessNet Plus* sites to this list as noted below.

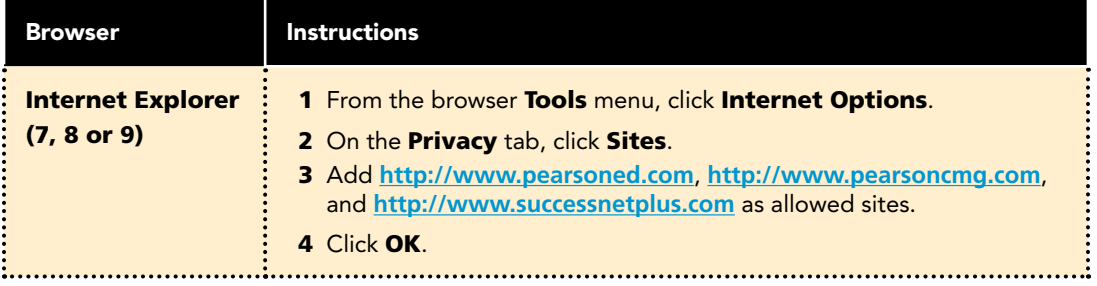

# Lab Administrators

#### Add Sites to Content Advisor (if applicable)

If you are using Content Advisor in IE you will need to add the Pearson SuccessNet Plus sites to this list, as noted below. If the sites are not added to your Content Advisor list, this feature will prevent users from being able to access the course.

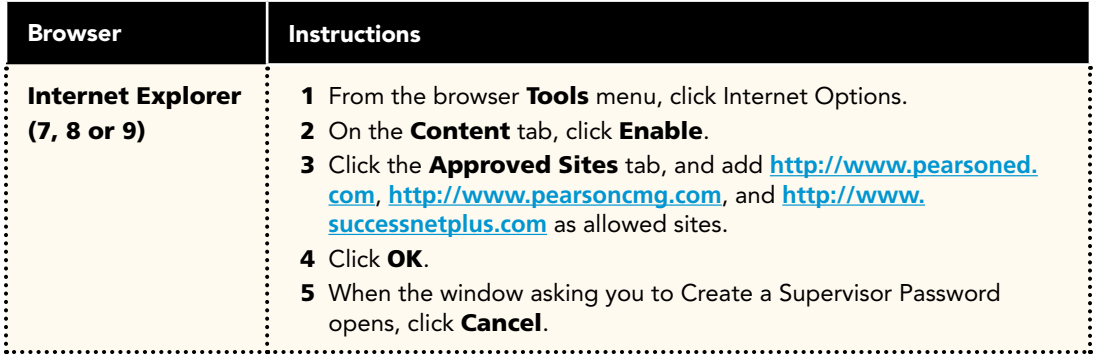

#### Modify Parental Controls of Managed Accounts (if applicable)

If you are using managed accounts in your Mac OS, you will need to add the Pearson SuccessNet Plus sites as noted below.

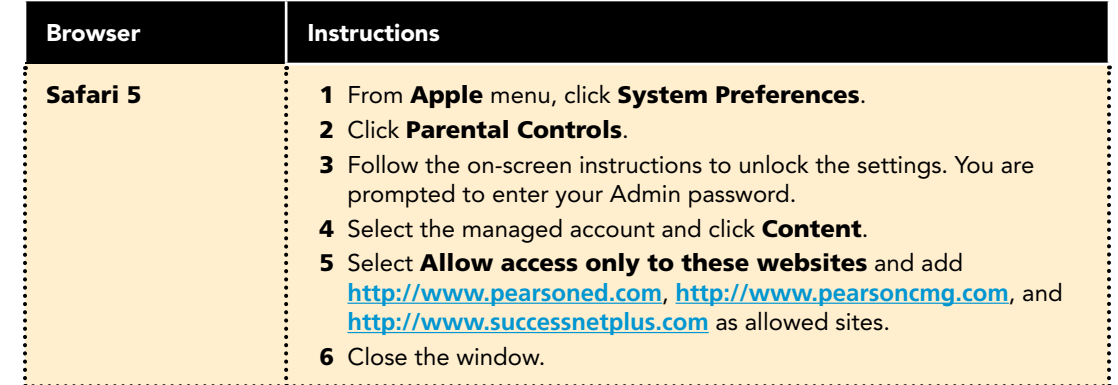

# Lab Administrators

#### Note that the domains and IP addresses listed at right are subject to change.

To verify you have the most current IP address, you can contact Technical Support (contact information provided at the end of this document) or use the NSLookup function to return the current IP Address (you can search to find a Web page that provides this function, or from the Command prompt, type "nslookup <domain name>" and press ENTER). For example:

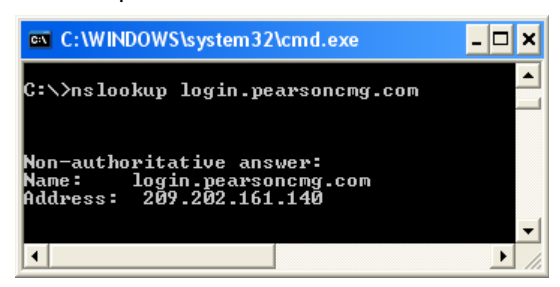

Ask your IT/Network staff to make sure access to the *SuccessNet Plus* and Pearson IP addresses are not blocked, and if possible, have your IT/Network staff raise the priority of these IP addresses. This will increase overall performance if traffic shaping (or packet shaping) is used to control computer network traffic in your class.

## Firewall Settings

If you are using a firewall such as McAfee, ZoneAlarm, or Norton on your computer, you may need to change some settings to ensure your course runs correctly. Usually firewall users can "allow" permitted applications to transfer data. If you have a firewall that displays a "block or allow" type of question at any time while you are accessing course content, choose the option that allows the firewall to access the site permanently, and your firewall will set the ports and other parameters appropriately.

Note that your course communicates via the HTTP protocol via Port 80, so workstations that are accessing any *SuccessNet Plus* course must be able to communicate via this port. The full domain name and IP addresses associated with *SuccessNet Plus* are:

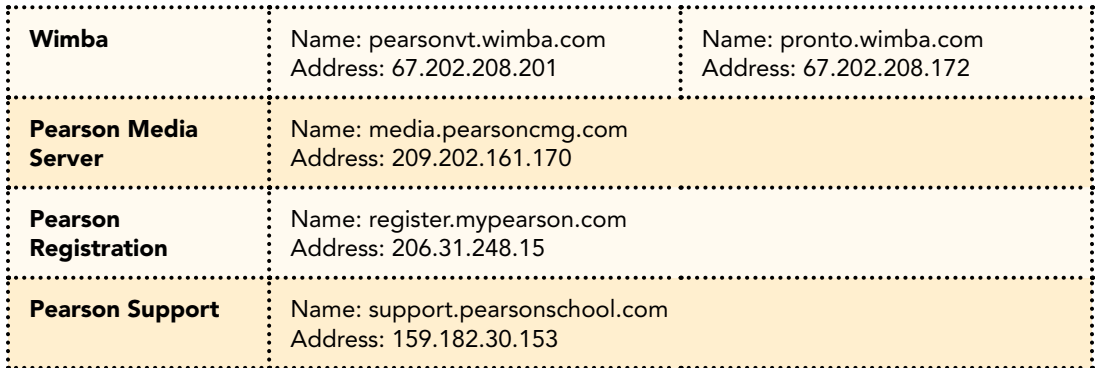

# Lab Administrators

## General Troubleshooting

Run the SuccessNet Plus browser tune-up. Most issues are quickly and easily addressed by running the browser tune-up.

#### Clear Browser Cache After SuccessNet Plus Updates

SuccessNet Plus uses your browser cache to store application-related Java files, which support specific application functionality. Occasionally, after an application update, you may experience usability issues because the files stored in your browser cache are out of date. For example, when you click on a link from a page, nothing happens or an error is displayed. This is because your Web browser has cached (stored) the page on your hard drive, and rather than going over the network to load the page, it has loaded the cached copy. Therefore, we recommend that if your course begins to exhibit unexpected behavior, you should clear your browser cache to see if that resolves the error.

To delete all of the files currently stored in your browser cache, follow the directions provided for your specific browser. If you are using Profiles on the machine, individual users will have to follow these steps to clear their browser caches.

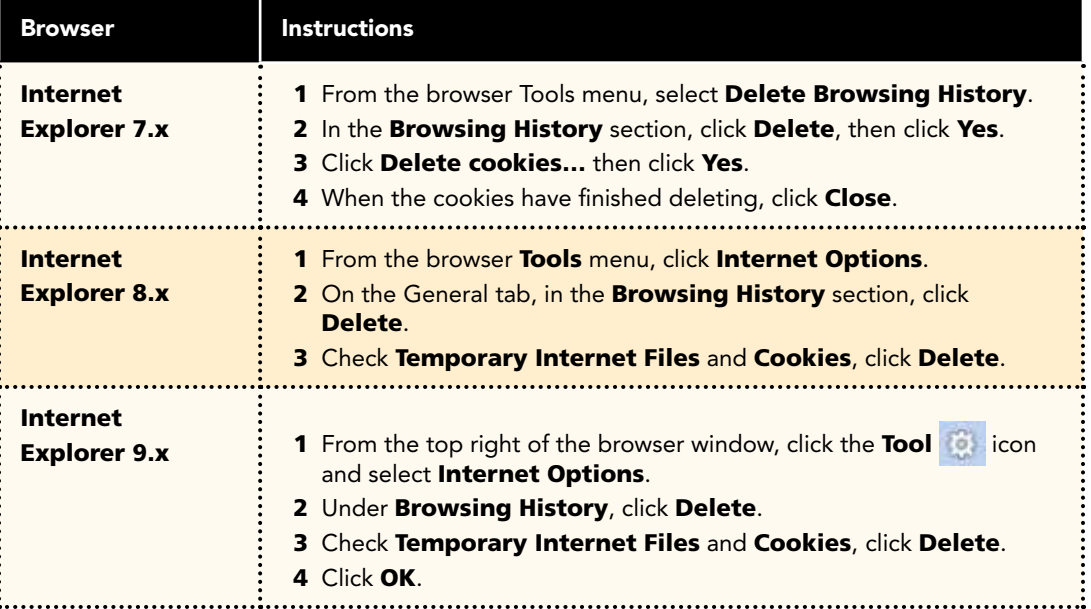

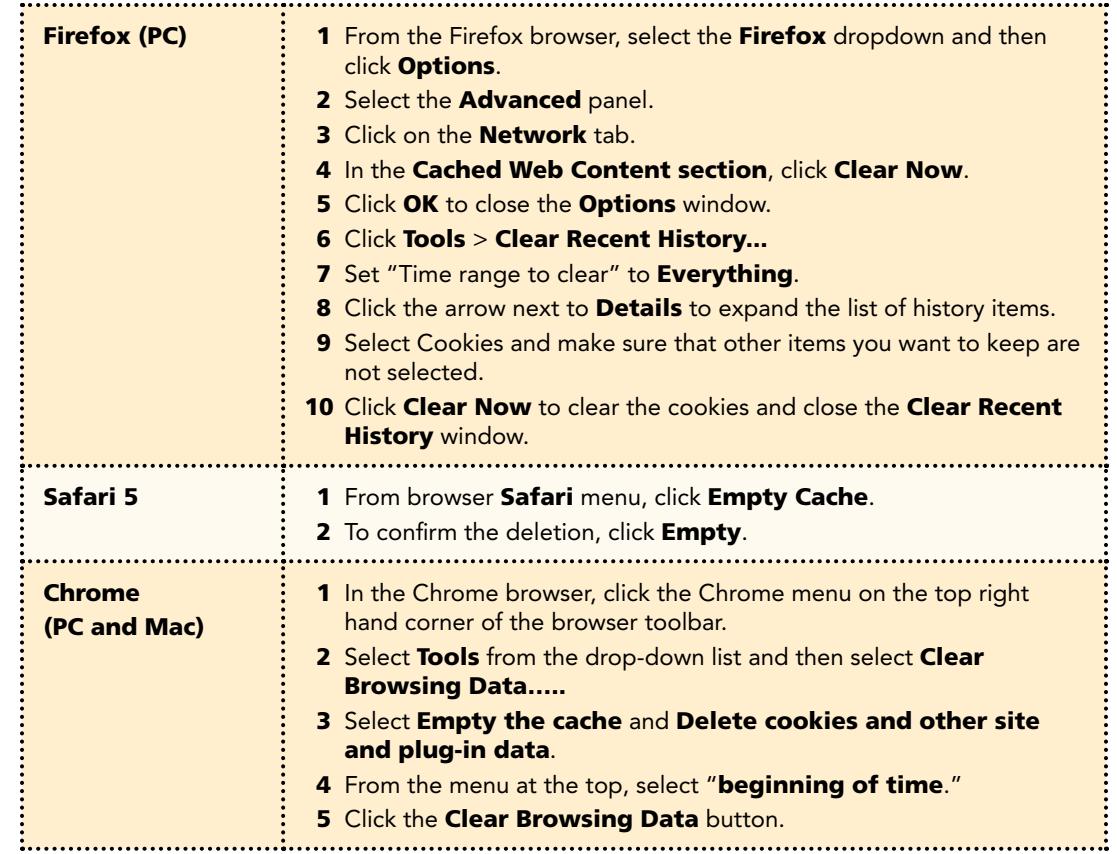

# Lab Administrators

### Check Proxy Server Settings

If your network is using a proxy server, you will also have to ensure that the server has the appropriate permissions. Ask your network administrator to clear the cache on the proxy server and allow the server to download the appropriate files types for your course.

Note: Pearson announces system updates on the *SucessNet Plus* home page, where both students and teachers can see it.

To determine if you are using a proxy server, follow the directions provided for your specific browser.

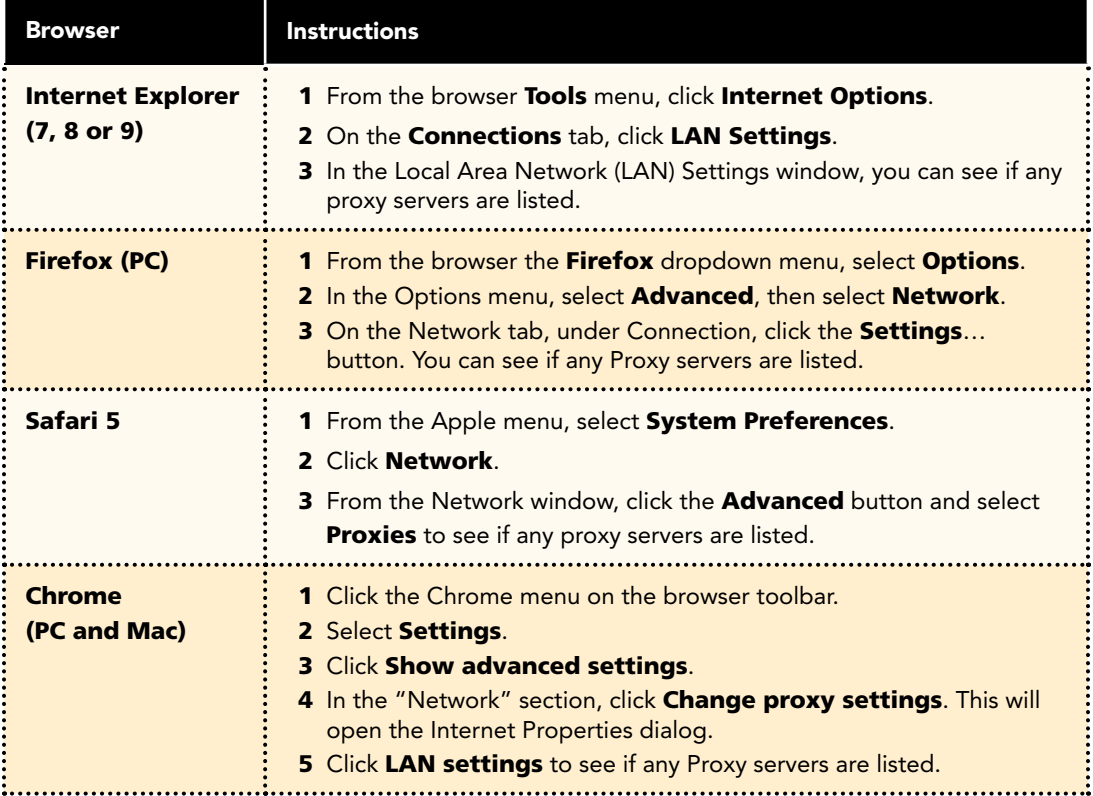

# Lab Administrators

### **Additional Considerations**

#### Ensure Web Files Open in the Browser

If you are using Windows, ensure that Web documents are set to open in the browser and not download automatically.

When a user clicks to open a course file, the following dialog should appear:

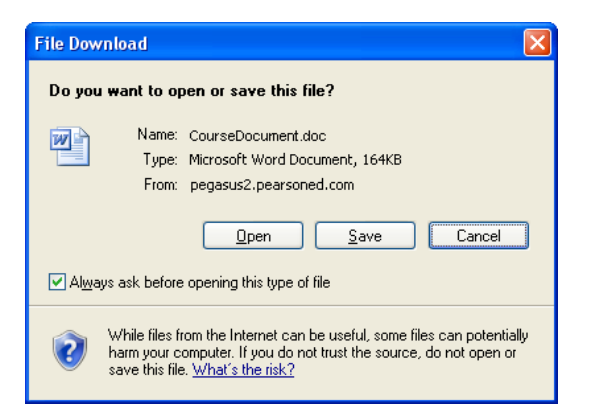

If a user clears the "Always ask before opening this type of file" option, the next time a user tries to open a course file, they may not be to locate the file on the machine.

#### To reset this option to ensure the file opens in their course:

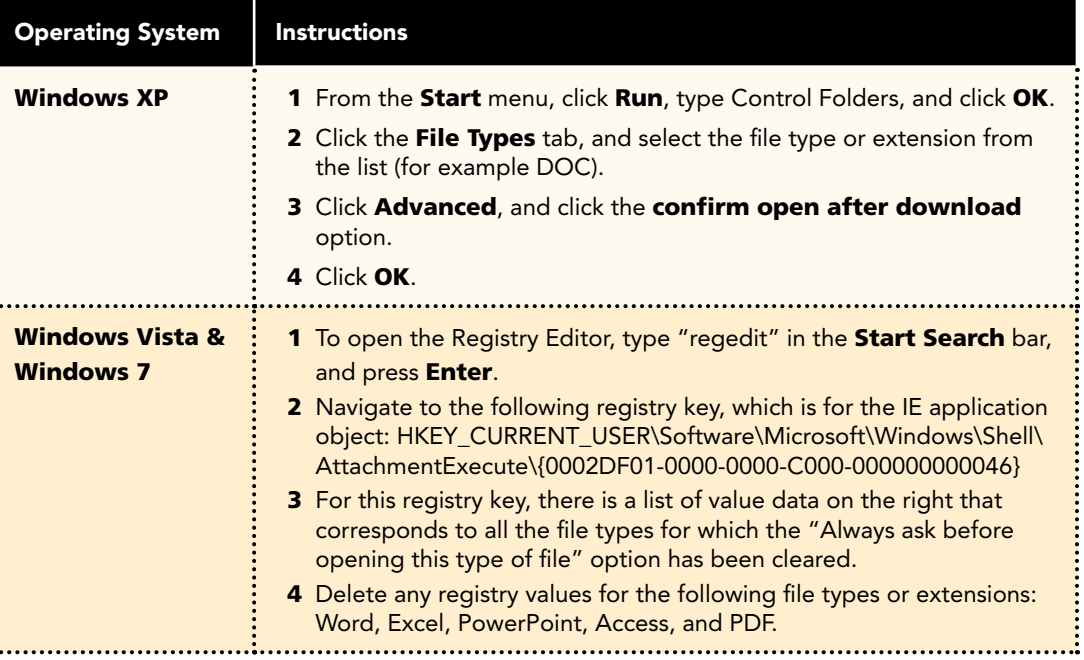

# Technical Support **Technical Support**

# Lab Administrators

#### Ensure Flash Files Open in Flash/Shockwave

Make sure that Flash, not QuickTime, is associated with .swf file types.

#### For PC users:

- 1 On your desktop, double-click the My Computer icon.
- 2 From the menu bar, click Tools and select Folder Options.

- 3 Click the File Types tab.
- 4 In the Registered file types list, scroll to locate the SWF extension.

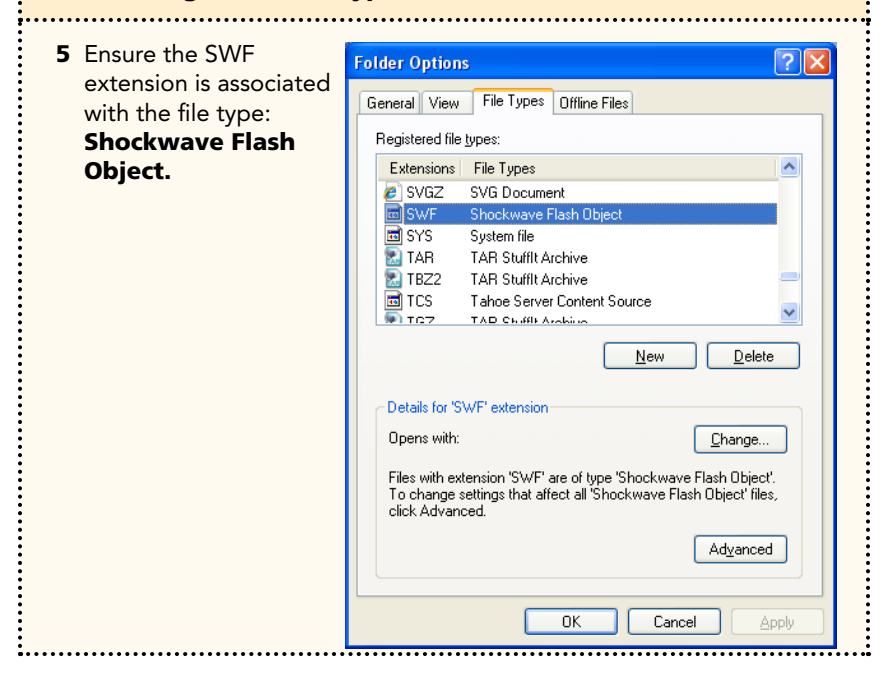

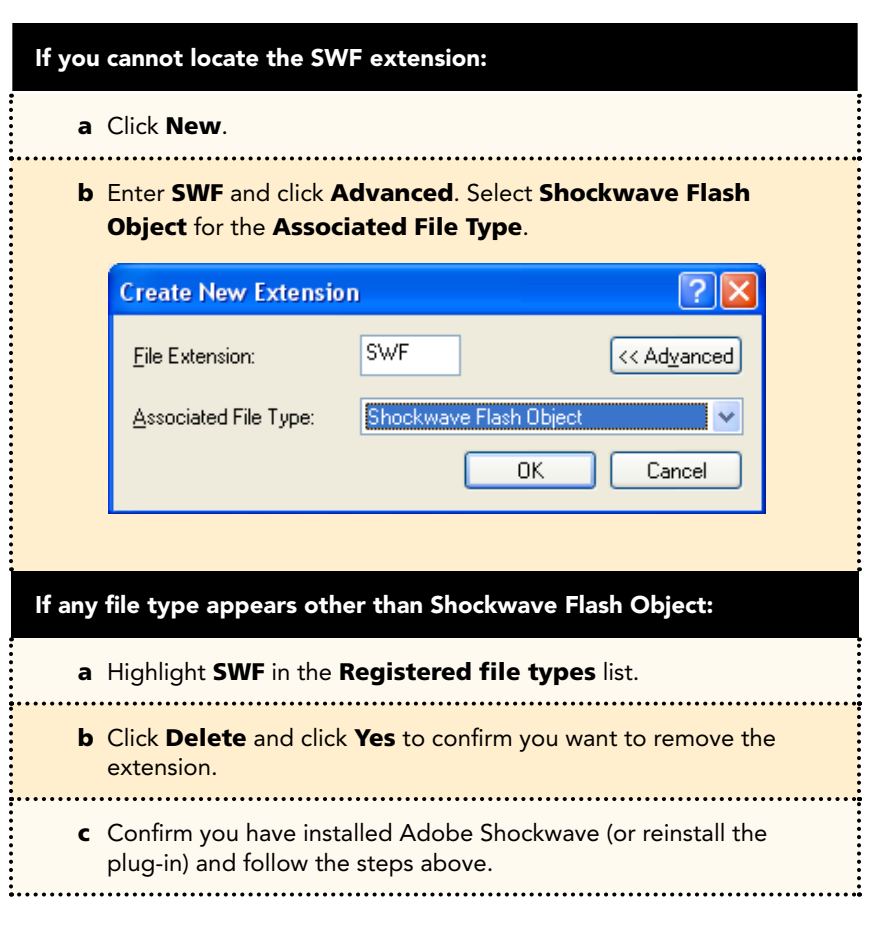

# Technical Support **Technical Support**

# Lab Administrators

## Help

Technical Support via the Web, e-mail, online chat, or phone is available for lab administrators, faculty, staff, and students using or working with Pearson products.

For details visit the *SuccessNet Plus* support page: **http://www.successnetplus.com/support**

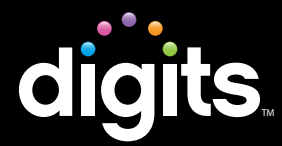

#### Troubleshooting

You should review this information if you notice frequent server errors, connection and access errors, or other issues related to content access and submission.

#### Checklist

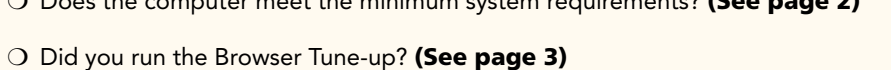

 $\sim$  Does the computer meet the minimum system requirements? (See page 2)

- O Is your browser set to look for new Web pages automatically? (See page 5)
- ❍ Have you set your browser to allow pop-ups from Pearson (IE)? Have you set your browser to disable pop-up blockers for all sites? (See page 6)
- ❍ Are any third-party pop-up blockers (Google, AOL, Yahoo, etc.) plug-in activated in your browser? They must be disabled or set to allow pop-ups from Pearson. (See page 9)
- O Has Java been enabled in your browser? (See page 10)
- ❍ Was there was a *SuccessNet Plus* Update? You may need to clear your cache if users are experiencing any issues. (See pages 14)

#### For Internet Explorer (IE) users, you may need to:

- ❍ Add Trusted Sites and Security Level (See page 11)
- ❍ Add Privacy Sites (See page 11)
- O Add Content Advisor Sites (See page 12)

#### For Safari users, you many need to:

- ❍ Modify Parental Controls of Managed Accounts (See page 12)
- ❍ Is your interactive white board set up? You may need to check the set up so that your projector, computer, and interactive white board are all working properly. (See page 13)

# Technical Support

### Technical Manual **Teachers**

#### Help

Technical Support via the Web, e-mail, online chat, or phone is available for teachers and students using or working with Pearson products.

For details visit the *SuccessNet Plus* support page **http://www.successnetplus.com/support**.

#### Minimum System Requirements

To find a list of the most up-to-date, minimum system requirements, go to **www.successnetplus.com**, scroll to the bottom of the page and on the right-hand side, click System Requirements.

Note: *SuccessNet Plus* requires a 32-bit browser. 64-bit Windows systems (which may be Windows 8, Windows 7, Vista, or XP) come with a 32-bit Internet Explorer (IE) browser as the standard (default) for viewing web pages and are necessary for viewing *SuccessNet Plus*. **Click here for information on how to determine if you have a 64-bit operating system**

# System Requirements

### Technical Manual **Teachers**

#### Browser Tune-up

Complete the browser tune-up for all computers. The tune-up will verify you have the correct plug-ins installed, or will display the link from which you can download the appropriate versions of the plug-ins you need to install or update.

 $\bullet$  a To start the tune-up, go to **http://www.successnetplus.com/gettingstarted** and click **Check Your Settings**.

**b** After you sign in to your product, click **Setup** in the top right corner. When the Setup Wizard page opens, select Check Settings.

– or −

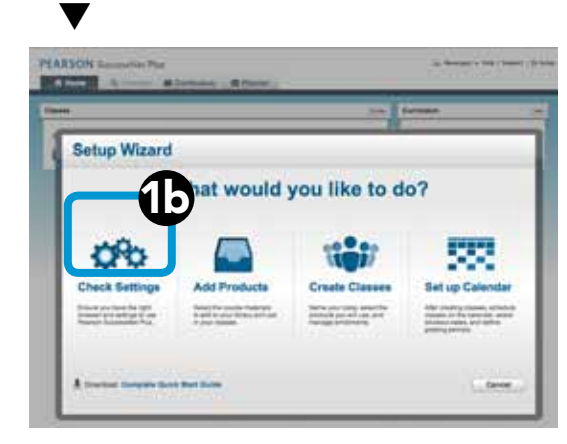

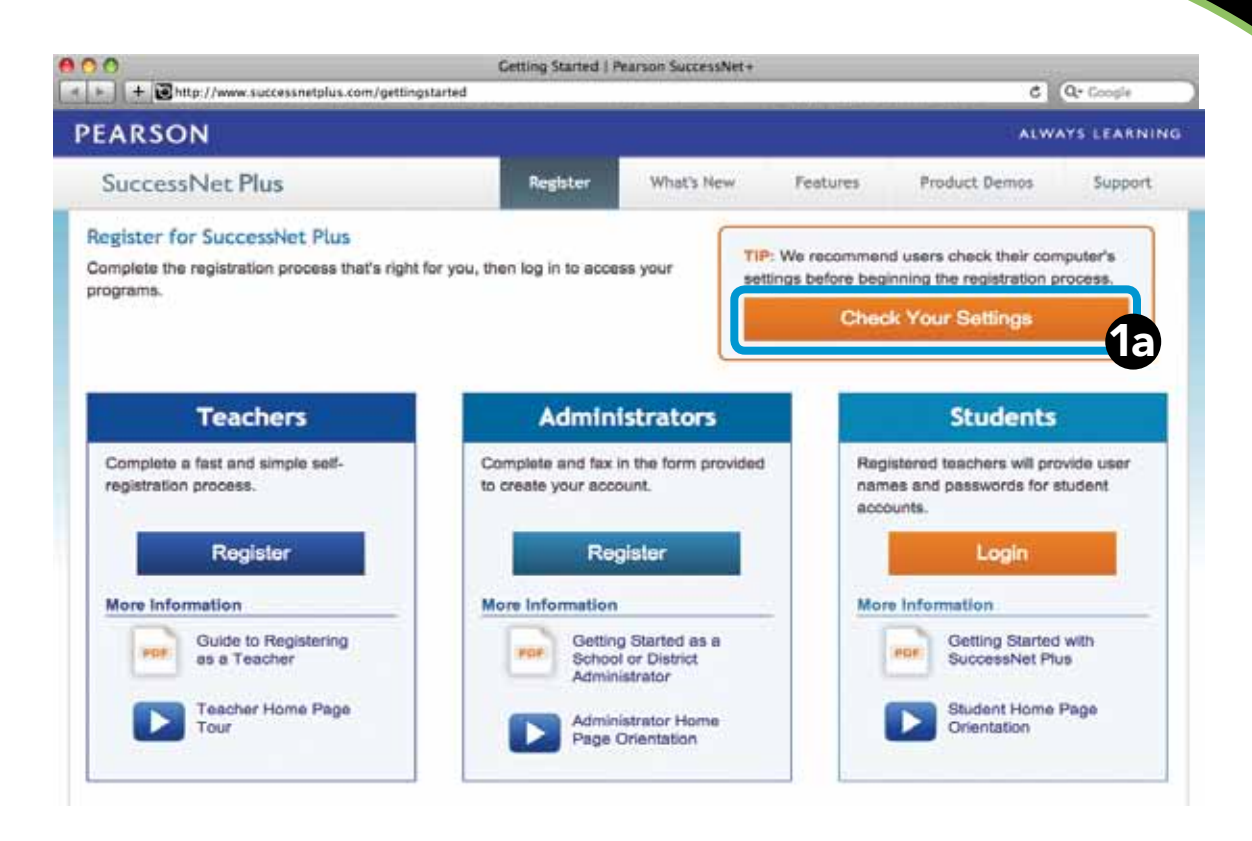

# System Requirements

#### **Browser Tune-up (continued)**

- After the analysis is complete, you will see something similar to the screen at right:  $\boldsymbol{\varOmega}$
- Checkmarks and buttons appear on the analysis page. If the required setting is not supported, a button appears on the far right of the required setting. If necessary, click the button to implement the necessary changes to your system. If a button is not shown, follow the directions provided after the red circle 8
- To end the tune-up, click Proceed to Registration or Back to Log In. 4

Note: When troubleshooting, you should run the browser tune-up first to verify you have all of the correct plug-ins. Having the incorrect plug-ins is the most common cause of reported issues.

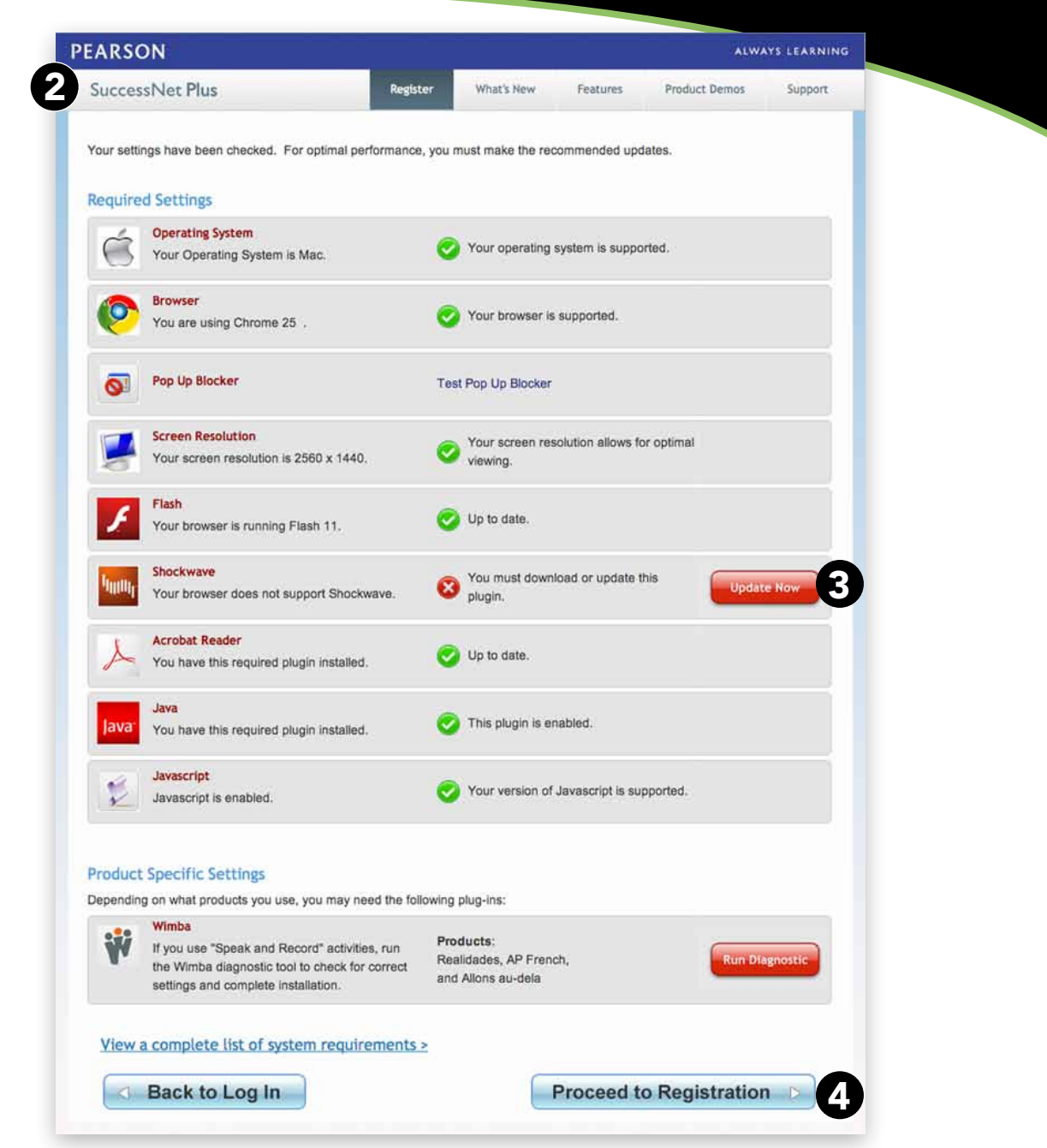

Technical Manual

**Teachers** 

Technical Manual | Page B4 | Teachers

Copyright © Pearson Education, Inc., or its affiliates. All Rights Reserved.

### Technical Manual **Teachers**

Certain browser options and security settings can disable or interfere with *SuccessNet Plus* functionality. To ensure that browser-level options or policies do not affect your products, Pearson recommends the following settings:

### Set Browser to Look for New Web Pages Automatically

Set your browser to check for newer versions of stored pages automatically instead of on every visit to the page.

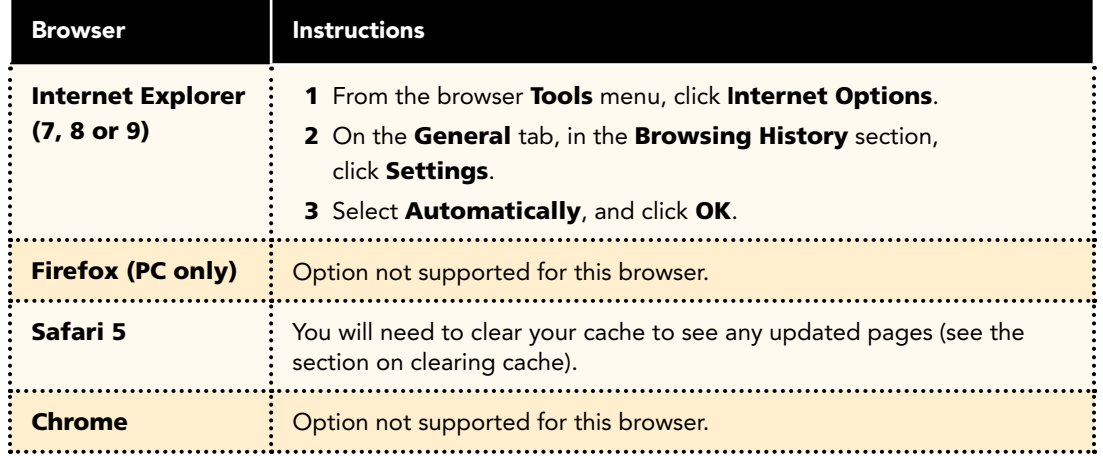

## Manage Pop-up Blockers

Pop-up blockers may interfere with the installation of plug-ins and players used in your course. Depending on your preference, you can either allow pop-ups from specific sites or disable browser pop-up blockers for all web sites.

### Allow Pop-ups From Specific Sites

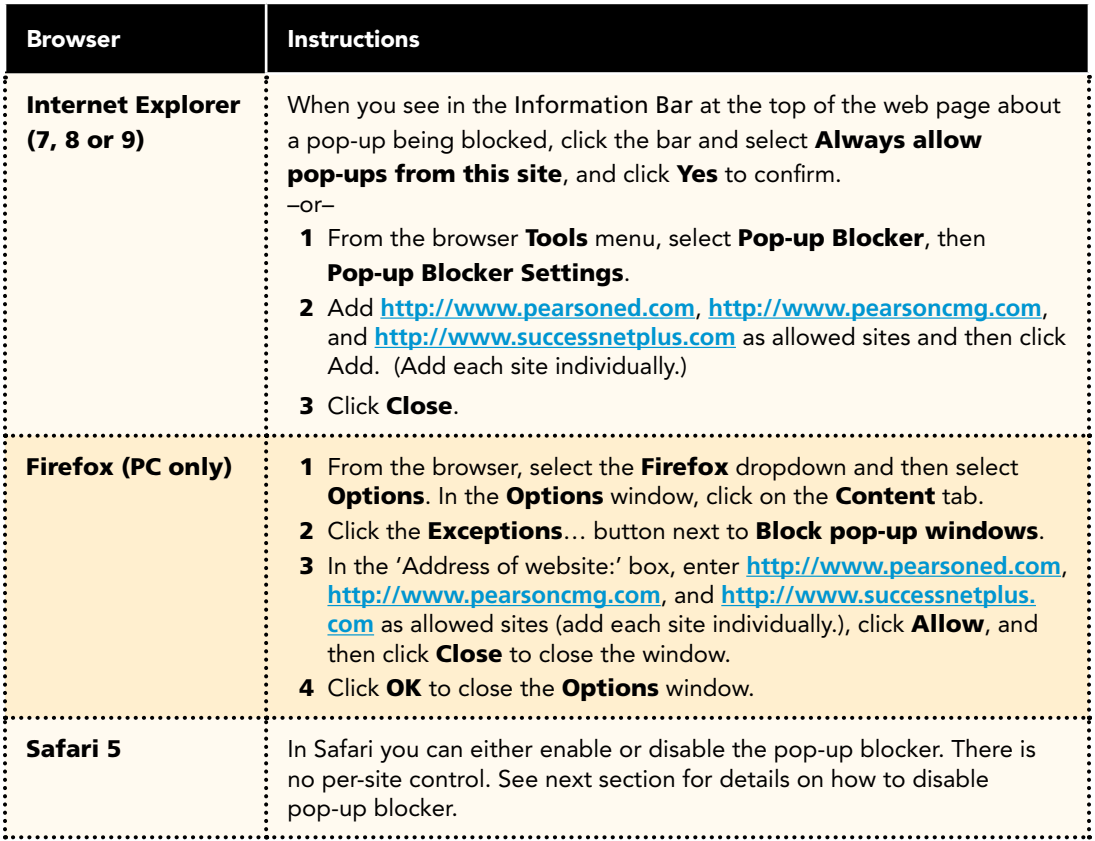

# Introduction **Introduction**

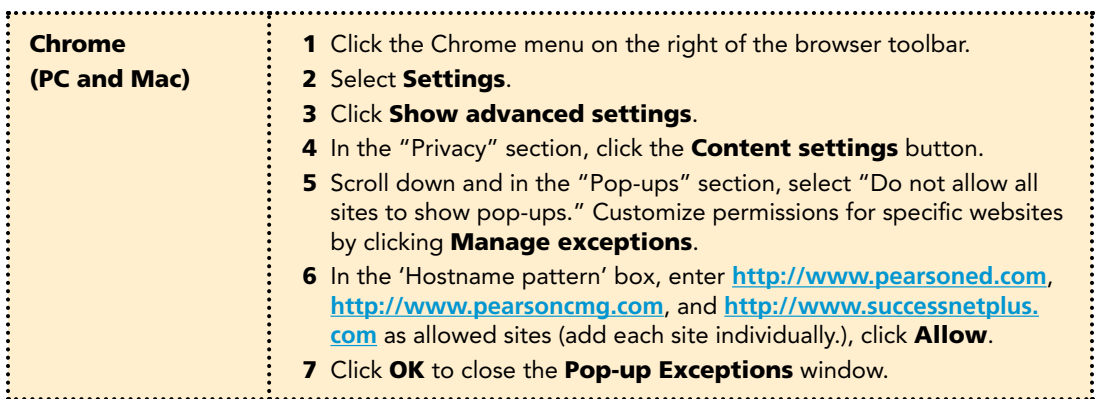

### Disable Pop-up Blockers for All Sites

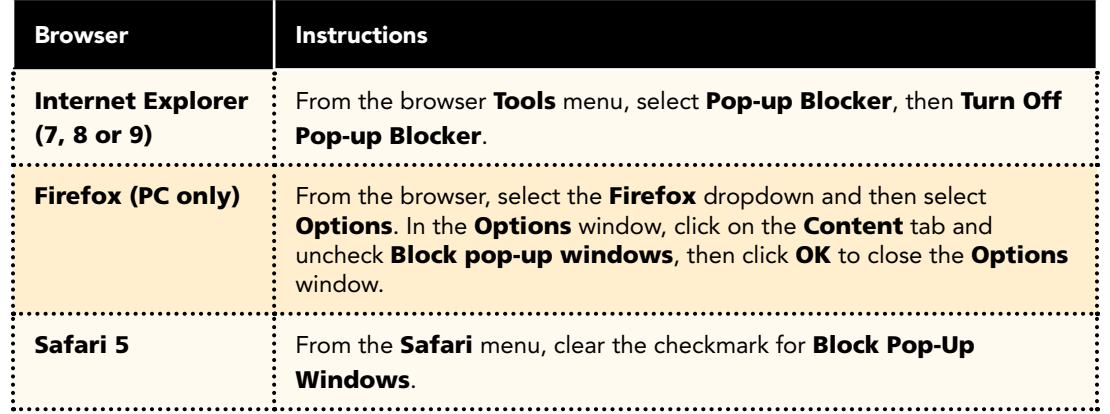

# Introduction **Introduction**

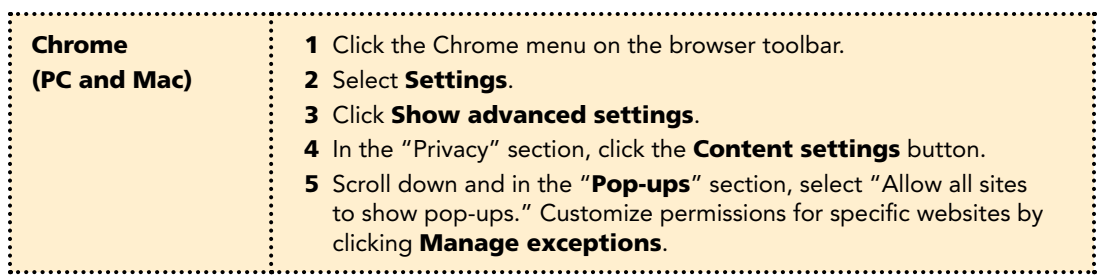

### Technical Manual **Teachers**

#### Tips for managing pop-up blockers:

- Most popular pop-up blockers produce an audio alert when they block a pop-up window. If you have speakers installed, raise your volume so you can hear if a popup blocker is being used.
- Many pop-up blockers let you use the Control key on your keyboard to allow an individual pop-up window. If you are unsure how to configure your pop-up blocker, hold down the Control key when clicking the **Install** or Detect buttons on the Installation Wizard.
- It is common to have multiple pop-up blockers installed, so you will need to configure each pop-up blocker. For example, you may have Internet Explorer, the Google Toolbar, and Norton Internet Security. Each has its own, independent pop-up blocker that you will have to disable separately.
- Be aware that if you install third-party applications on your computer, the installation process may be configured to install new toolbars by default. You will have to disable pop-up blockers for any toolbar you install. Or, during the installation process, you can clear the option to install the new toolbar.

#### Third-Party Pop-up Blockers (Google, AOL, Yahoo, and Others)

While using your course, you should disable any third-party pop-up blockers that may be installed in your browser, such as those included with Google, AOL, Yahoo, MSN, EarthLink, and other toolbars. Most third-party toolbars have hidden pop-up blockers and other security features that may block your course.

#### To check if any of these are active in Internet Explorer:

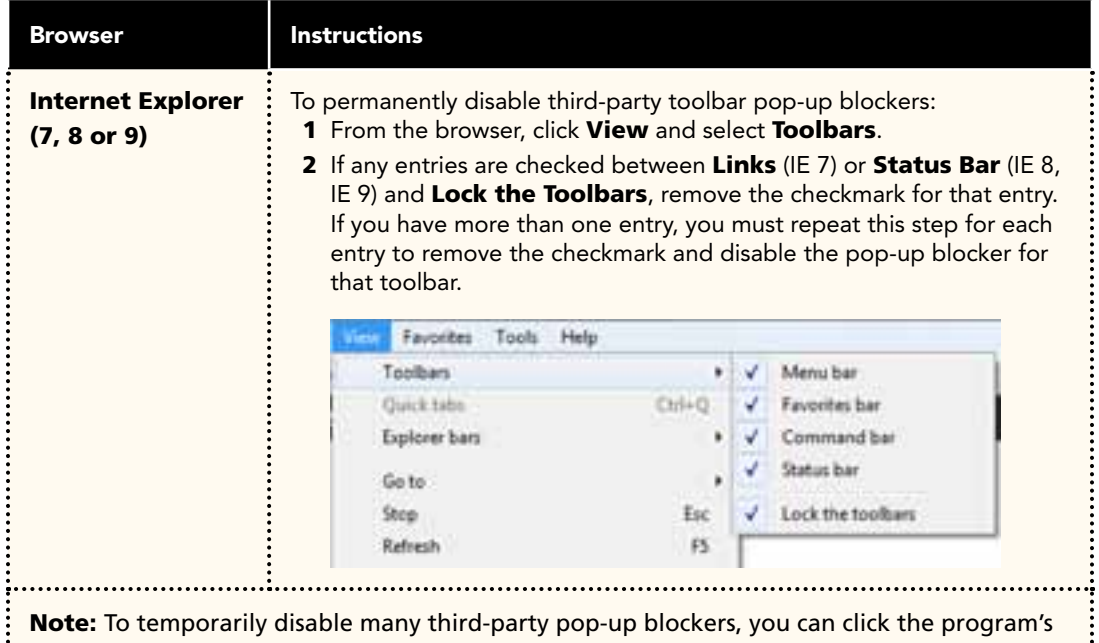

icon in either the Windows System Tray or in the browser itself.

With most popular pop-up blockers, you can allow pop-ups from specific locations. This setting is generally found in the **Settings, Preferences,** or **Options** portion of your pop-up blocker. For specific instructions, please refer to the online help for your pop-up blocker.

### Technical Manual **Teachers**

Java is a general-purpose programming language whose features make its use very common on the World Wide Web. Small applications, called "applets," can be downloaded from a Web server and run on your computer by a Java-compatible Web browser, such as Apple Safari or Microsoft Internet Explorer.

#### Enable Java

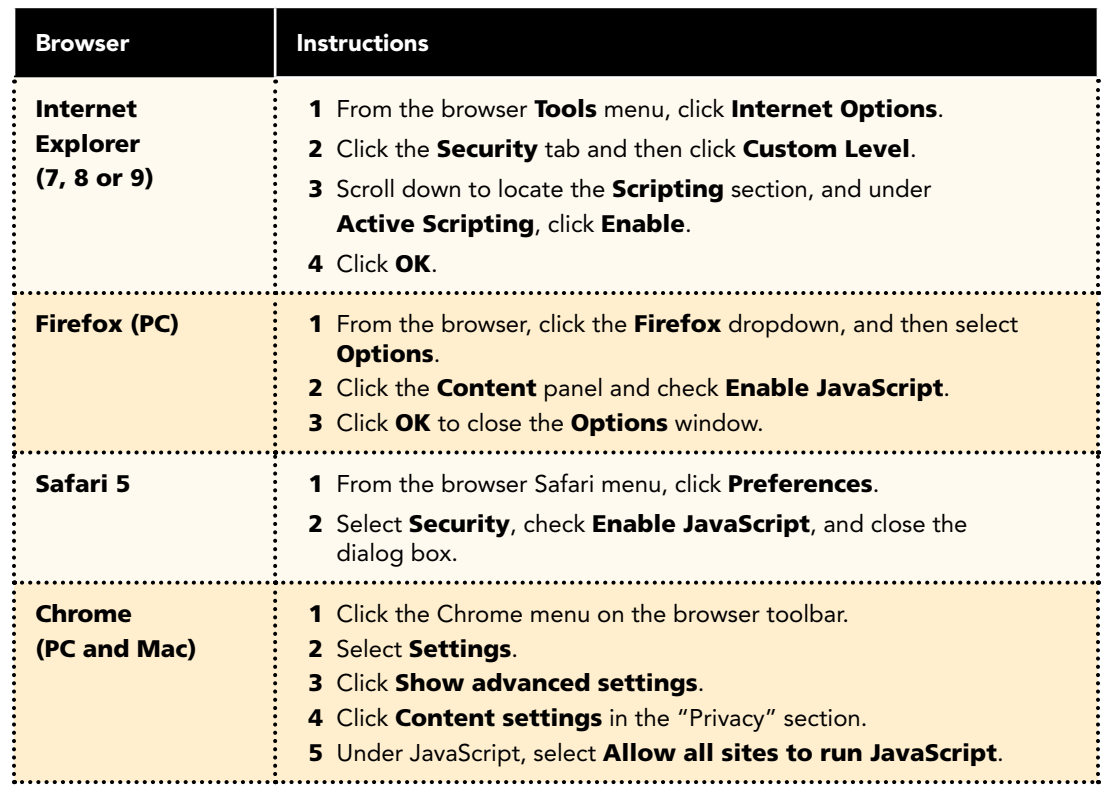

#### For Internet Explorer Users

If you are using Internet Explorer, you can define various security levels to protect your computer from harmful programs and still allow the appropriate *SuccessNet Plus* functionality.

### Add Trusted Sites and Security Level

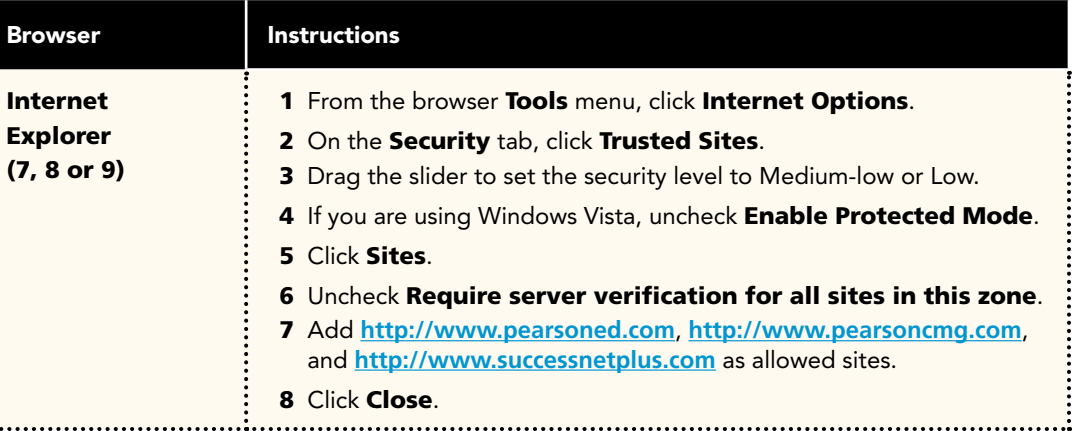

#### Add Privacy Sites (if applicable)

÷.

If you are using Privacy settings in IE to manage cookies on a per-site basis, you will need to add the Pearson *SuccessNet Plus* sites to this list as noted below.

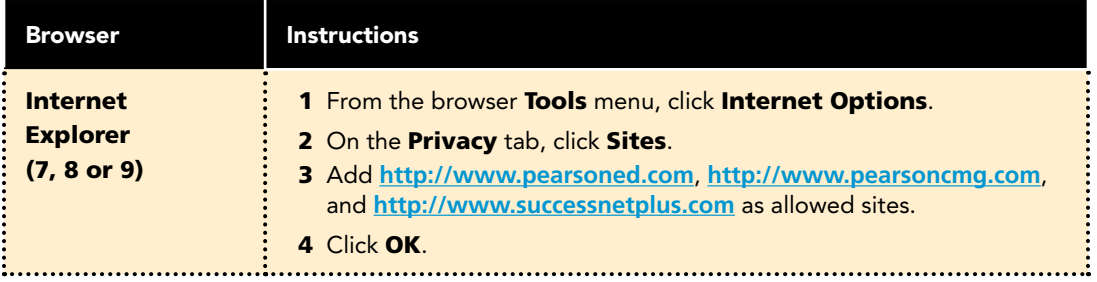

#### Add Sites to Content Advisor (if applicable)

If you are using Content Advisor in IE you will need to add the Pearson *SuccessNet Plus* sites to this list, as noted below. If the sites are not added to your Content Advisor list, users will not be able to access the course.

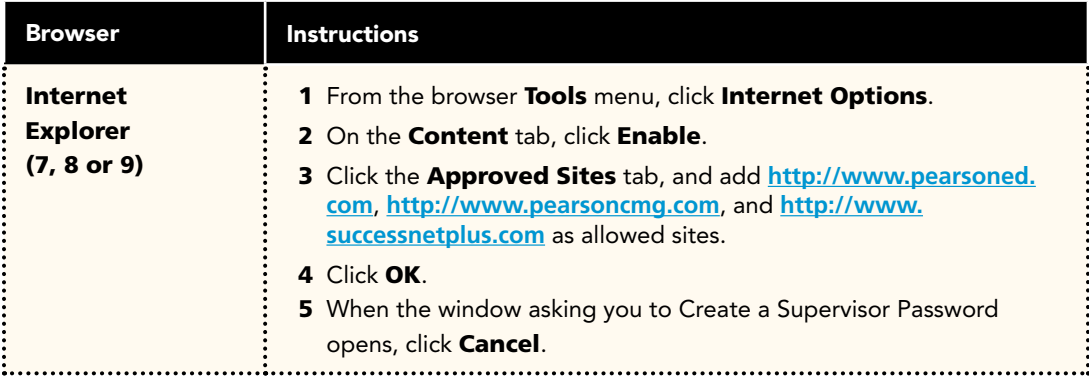

#### Modify Parental Controls of Managed Accounts (if applicable)

If you are using managed accounts in your Mac OS, you will need to add the Pearson *SuccessNet Plus* sites as noted below.

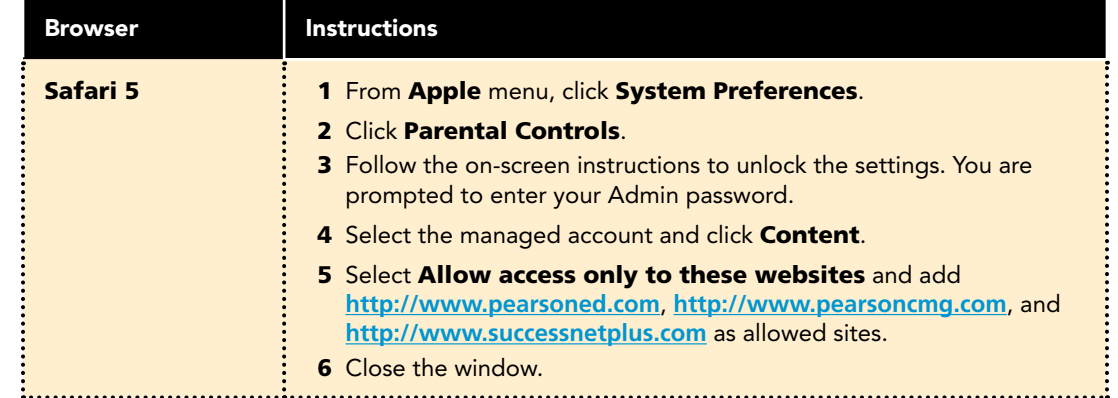

Technical Manual | Page B12 | Teachers

Copyright © Pearson Education, Inc., or its affiliates. All Rights Reserved.

# External Hardware

### Technical Manual **Teachers**

### For Interactive Whiteboard Users

If you are using an interactive whiteboard for your inclass presentation, you can use the tools and features of the board with the **digits**<sub>M</sub> lesson content.

#### Tips for using your interactive whiteboard:

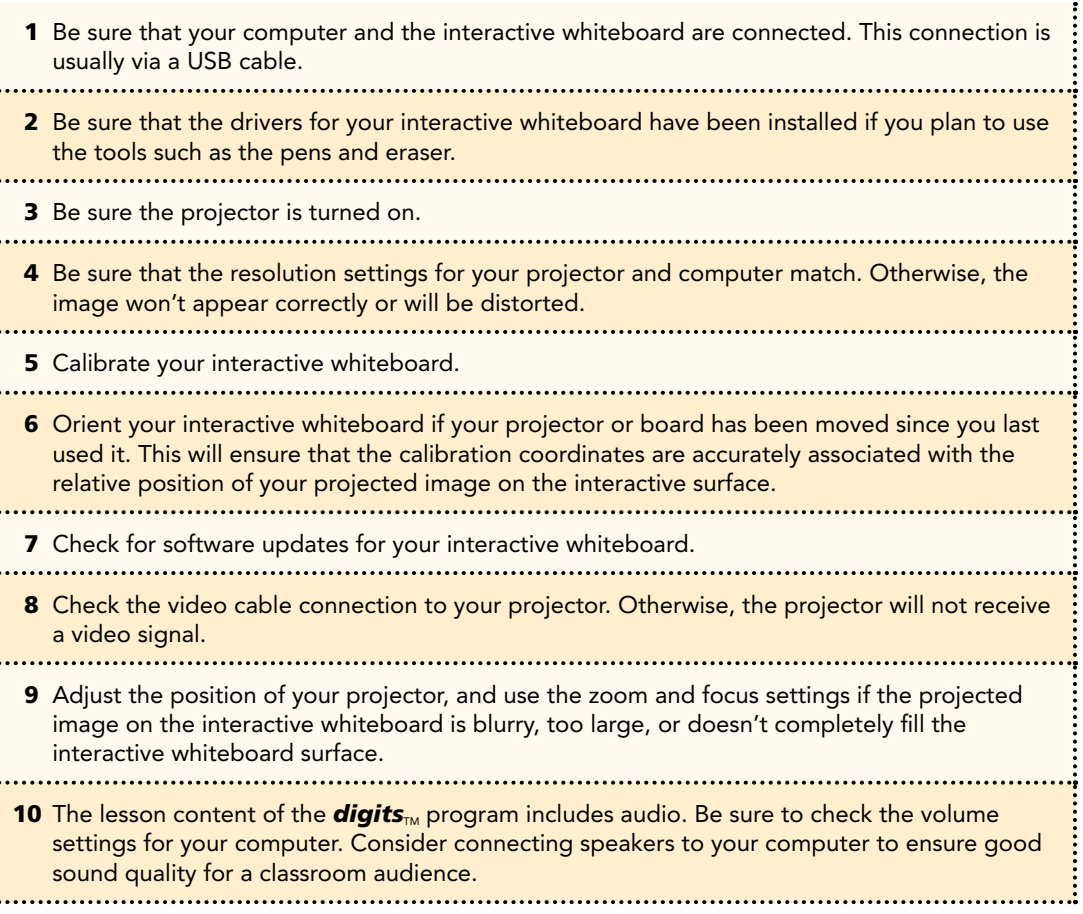

# Troubleshooting

### Technical Manual **Teachers**

#### Clear Browser Cache After *SuccessNet Plus* Updates

*SuccessNet Plus* uses your browser cache to store application-related Java files, which support specific application functionality. Occasionally, after an application update, you may experience usability issues because the files stored in your browser cache are out of date. For example, when you click on a link from a page, nothing happens or an error is displayed. This is because your Web browser has cached (stored) the page on your hard drive, and rather than going over the network to load the page, it has loaded the cached copy. Therefore, we recommend that if your course begins to exhibit unexpected behavior. you should clear your browser cache to see if that resolves the error.

To delete all of the files currently stored in your browser cache, follow the directions provided for your specific browser. If you are using Profiles on the machine, individual users will have to follow these steps to clear their browser caches.

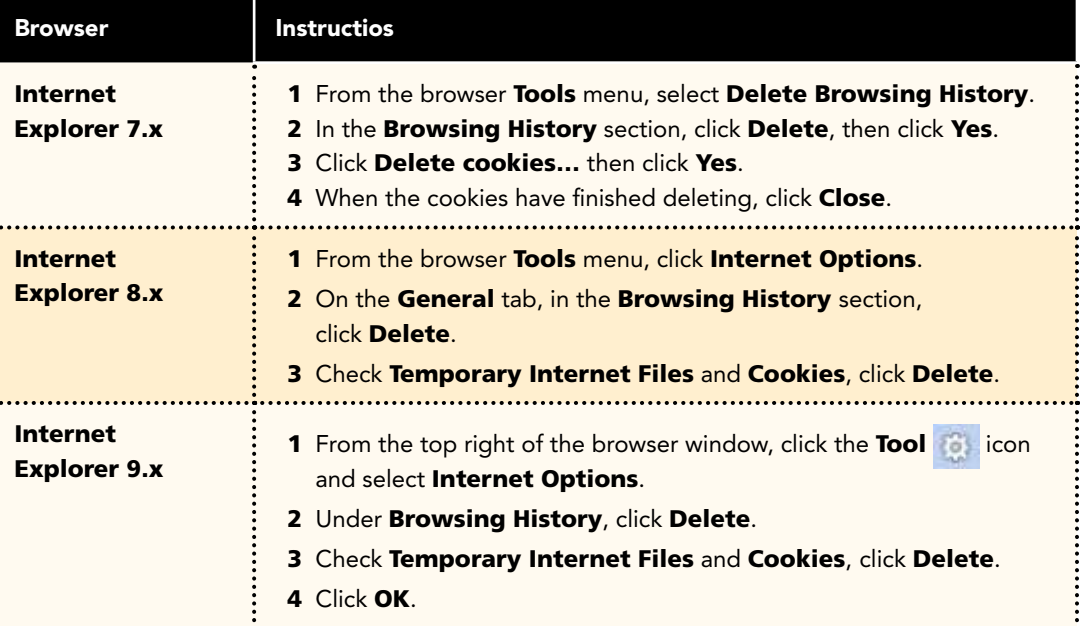

# Introduction **Introduction**

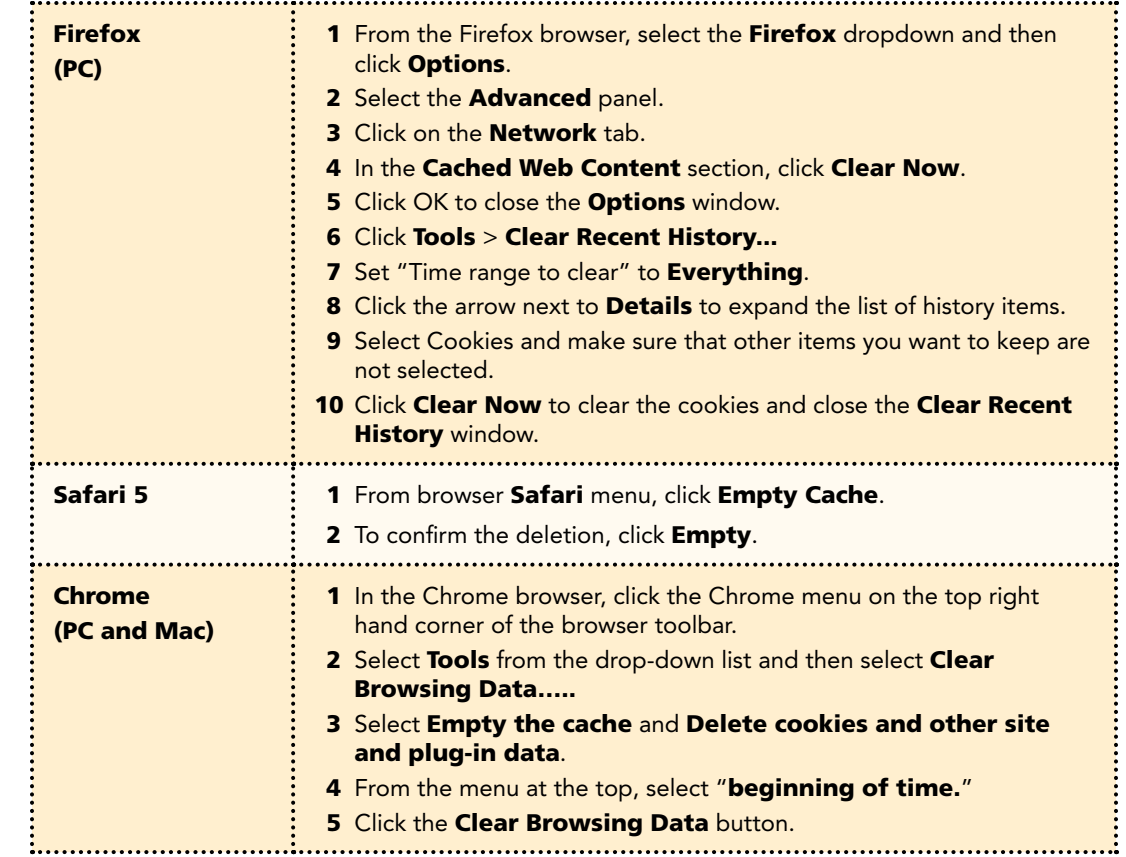

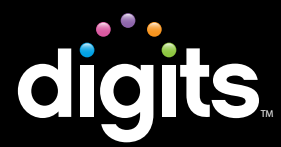

#### Troubleshooting

You should review this information if you notice frequent server errors, connection and access errors, or other issues related to content access and submission.

#### Checklist

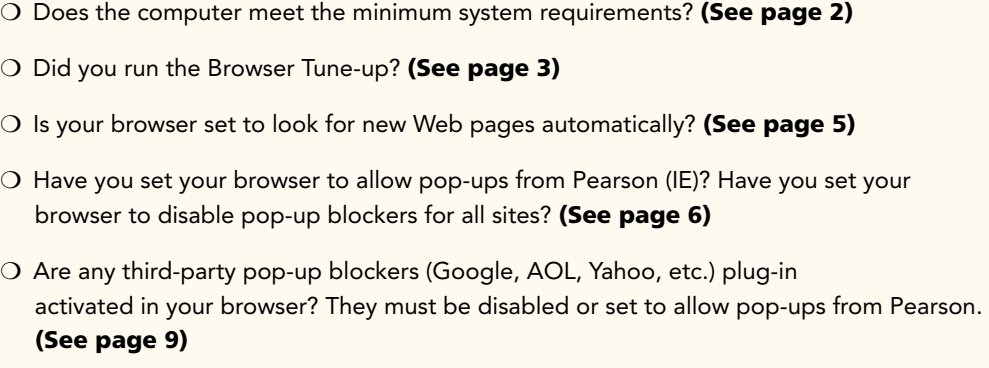

- O Has Java been enabled in your browser? (See page 10)
- ❍ Was there was a *SuccessNet Plus* Update? You may need to clear your cache if users are experiencing any issues. (See pages 13)

#### For Internet Explorer (IE) users, you may need to:

- ❍ Add Trusted Sites and Security Level (See page 11)
- ❍ Add Privacy Sites (See page 11)
- O Add Content Advisor Sites (See page 12)

#### For Safari users, you many need to:

❍ Modify Parental Controls of Managed Accounts (See page 12)

# Technical Support

### Technical Manual Parents & Students

#### Help

Technical Support via the Web, e-mail, online chat, or phone is available for students utilizing or working with Pearson products.

For details visit the *SuccessNet Plus* support page **http://www.successnetplus.com/support**.

#### Minimum System Requirements

To find a list of the most up-to-date, minimum system requirements, go to **www.successnetplus.com**, scroll to the bottom of the page and on the right-hand side, click System Requirements.

Note: *SuccessNet Plus* requires a 32-bit browser. 64-bit Windows systems (which may be Windows 8, Windows 7, Vista, or XP) come with a 32-bit Internet Explorer (IE) browser as the standard (default) for viewing web pages and are necessary for viewing *SuccessNet Plus*. **Click here for information on how to determine if you have a 64-bit operating system**

# System Requirements

### Technical Manual Parents & Students

#### Browser Tune-up

Complete the browser tune-up for all computers. The tune-up will verify you have the correct plug-ins installed, or will display the link from which you can download the appropriate versions of the plug-ins you need to install or update.

 $\bullet$  a To start the tune-up, go to **http://www.successnetplus.com/gettingstarted** and click **Check Your Settings**.

**b** After you sign in to your product, click **Setup** in the top right corner. When the Setup Wizard page opens, select Check Settings:

– or −

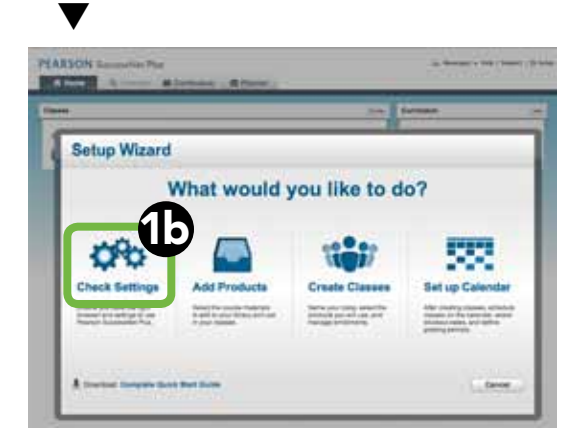

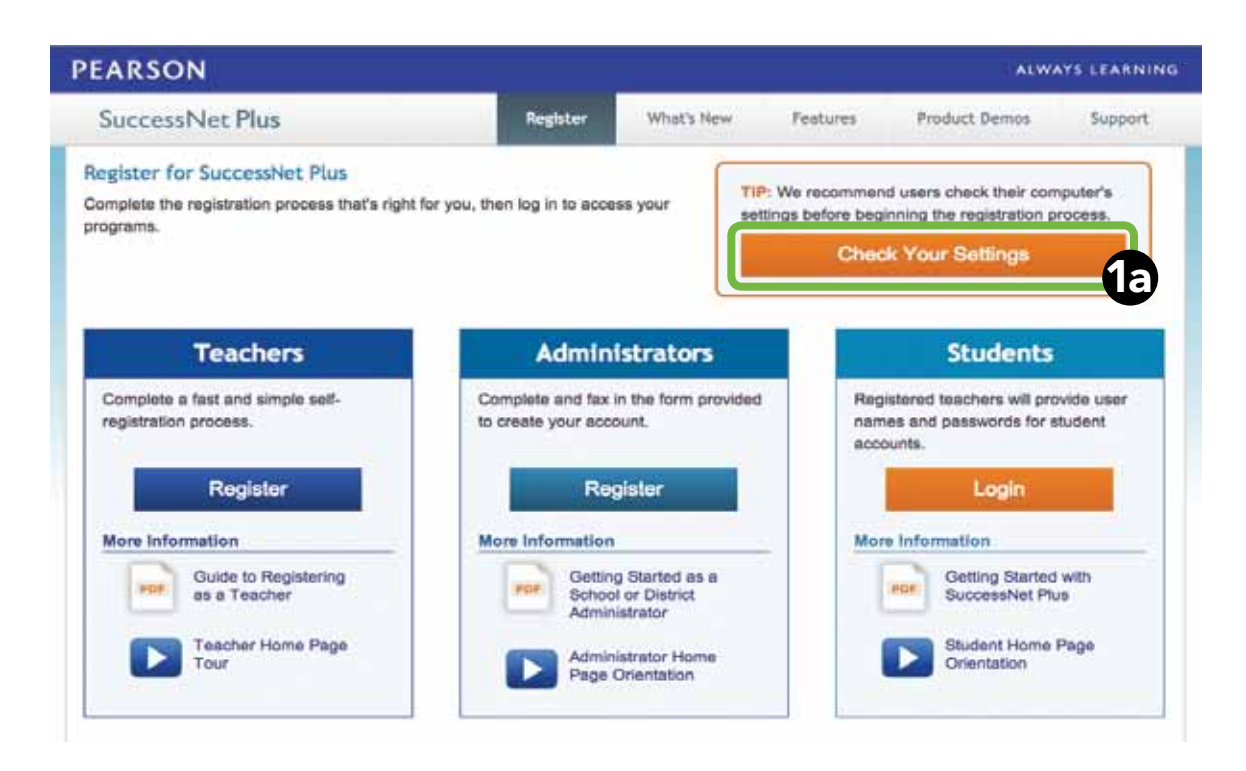

# System Requirements

### Technical Manual Parents & Students

#### **Browser Tune-up** (continued)

- After the analysis is complete, you will see something similar to the screen at right:  $\boldsymbol{\varOmega}$
- Checkmarks and buttons appear on the analysis page. If the required setting is not supported, a button appears on the far right of the required setting. If necessary, click the button to implement the necessary changes to your system. If a button is not shown, follow the directions provided after the red circle ...  $\boldsymbol{\Theta}$
- To end the tune-up, click Proceed to Registration or Back to Log In.  $\boldsymbol{\Omega}$

Note: When troubleshooting, you should run the browser tune-up first to verify you have all of the correct plug-ins. Having the incorrect plug-ins is the most common cause of reported issues.

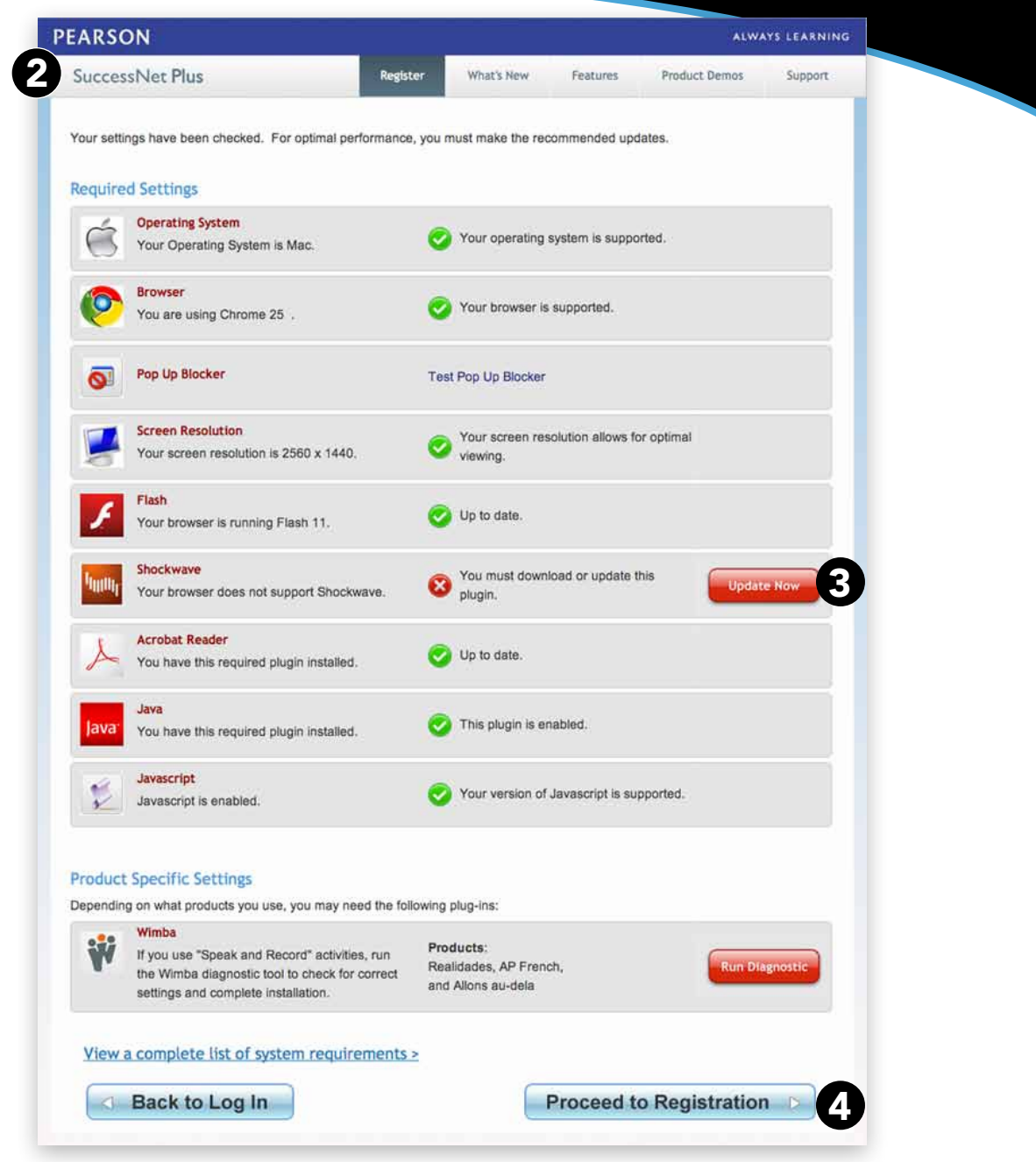

Technical Manual | Page C4 | Parents & Students

Copyright © Pearson Education, Inc., or its affiliates. All Rights Reserved.

### Technical Manual Parents & Students

Certain browser options and security settings can disable or interfere with *SuccessNet Plus* functionality. To ensure that browser-level options or policies do not affect your products, Pearson recommends the following settings:

#### Set Browser to Look for New Web Pages Automatically

Set your browser to check for newer versions of stored pages automatically instead of on every visit to the page.

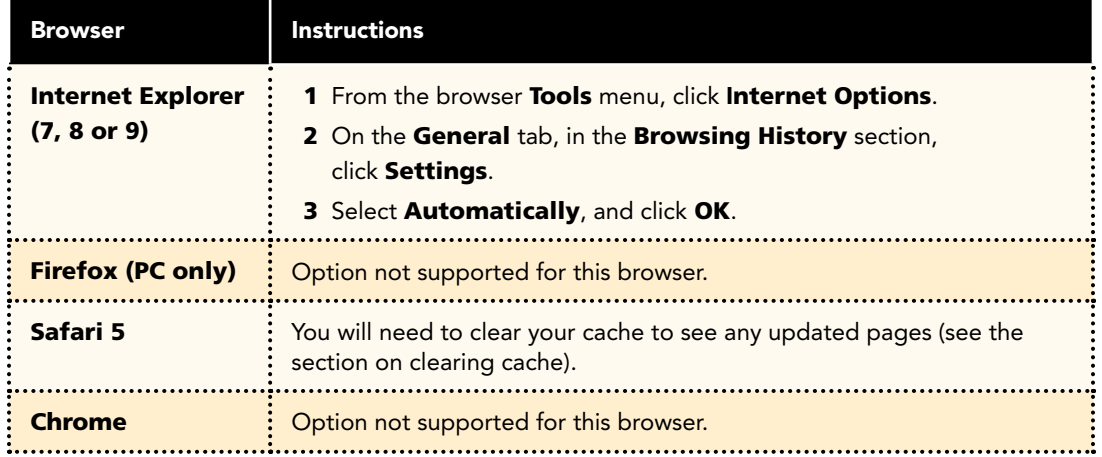

### Technical Manual Parents & Students

### Manage Pop-up Blockers

Pop-up blockers may interfere with the installation of plug-ins and players used in your course. Depending on your preference, you can either allow pop-ups from specific sites or disable browser pop-up blockers for all web sites.

### Allow Pop-ups From Specific Sites

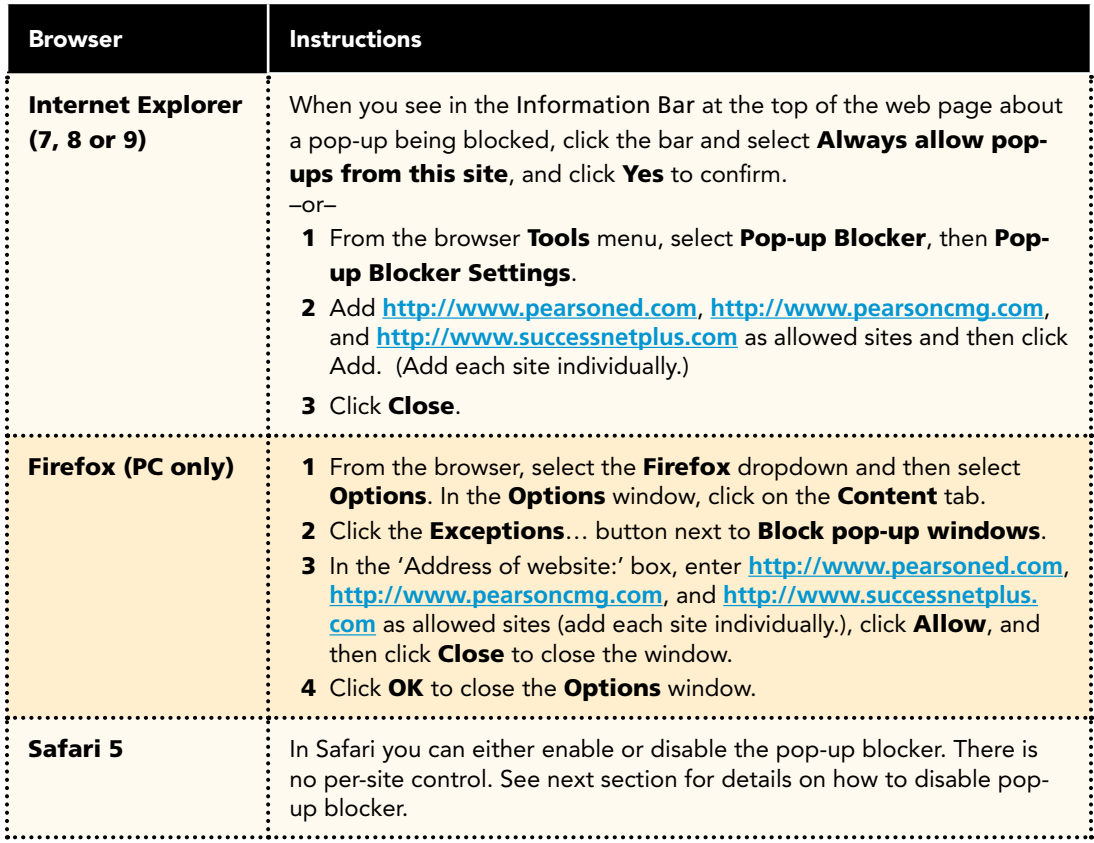

# Introduction **Introduction**

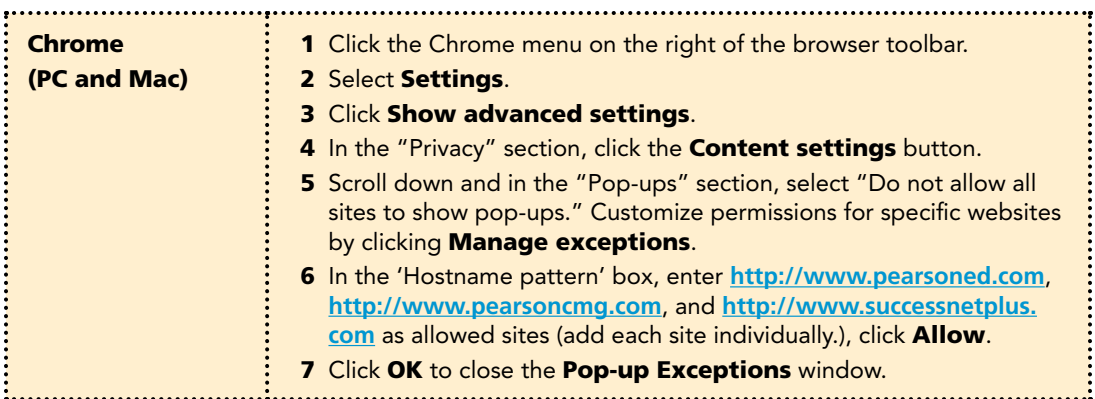

### Disable Pop-up Blockers for All Sites

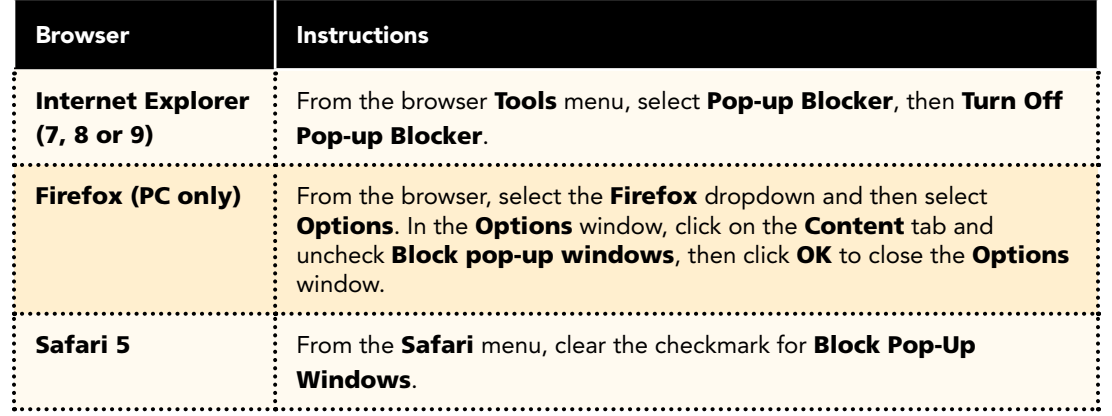

# Introduction **Introduction**

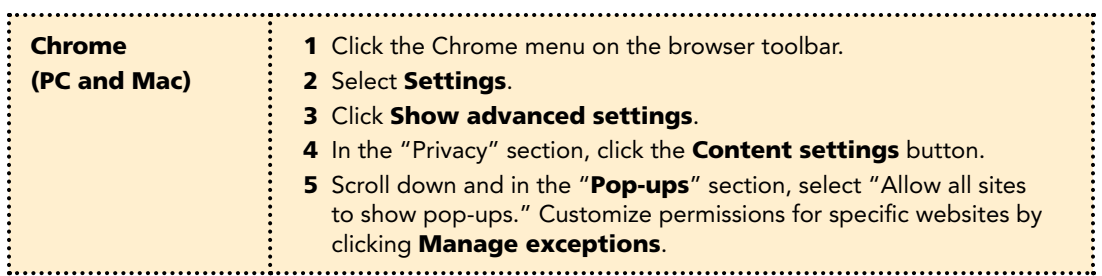

### Technical Manual Parents & Students

#### Tips for managing pop-up blockers:

- Most popular pop-up blockers produce an audio alert when they block a pop-up window. If you have speakers installed, raise your volume so you can hear if a popup blocker is being used.
- Many pop-up blockers let you use the Control key on your keyboard to allow an individual pop-up window. If you are unsure how to configure your pop-up blocker, hold down the Control key when clicking the **Install** or Detect buttons on the Installation Wizard.
- It is common to have multiple popup blockers installed, so you will need to configure each pop-up blocker. For example, you may have Internet Explorer, the Google Toolbar, and Norton Internet Security. Each has its own, independent pop-up blocker that you will have to disable separately.
- Be aware that if you install third-party applications on your computer, the installation process may be configured to install new toolbars by default. You will have to disable pop-up blockers for any toolbar you install. Or, during the installation process, you can clear the option to install the new toolbar.

#### Third-Party Pop-up Blockers (Google, AOL, Yahoo, and Others)

While using your course, you should disable any third-party pop-up blockers that may be installed in your browser, such as those included with Google, AOL, Yahoo, MSN, EarthLink, and other toolbars. Most third-party toolbars have hidden pop-up blockers and other security features that may block your course.

#### To check if any of these are active in Internet Explorer:

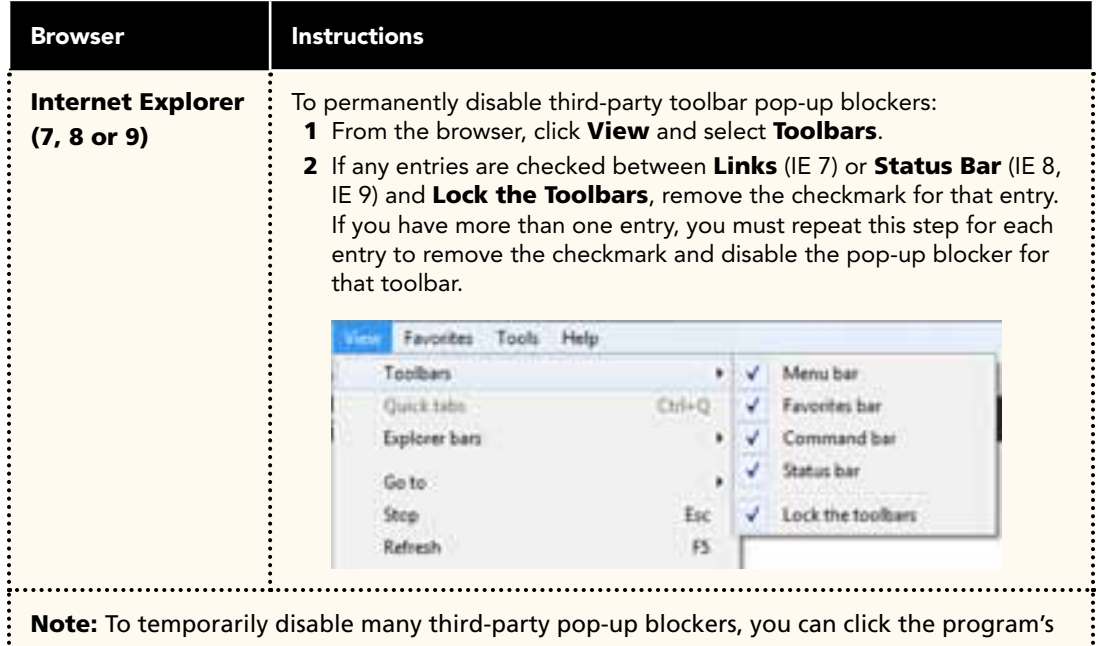

icon in either the Windows System Tray or in the browser itself. 

With most popular pop-up blockers, you can allow pop-ups from specific locations. This setting is generally found in the **Settings, Preferences,** or **Options** portion of your pop-up blocker. For specific instructions, please refer to the online help for your pop-up blocker.

### Technical Manual Parents & Students

Java is a general-purpose programming language whose features make its use very common on the World Wide Web. Small applications, called "applets," can be downloaded from a Web server and run on your computer by a Java-compatible Web browser, such as Apple Safari or Microsoft Internet Explorer.

#### Enable Java

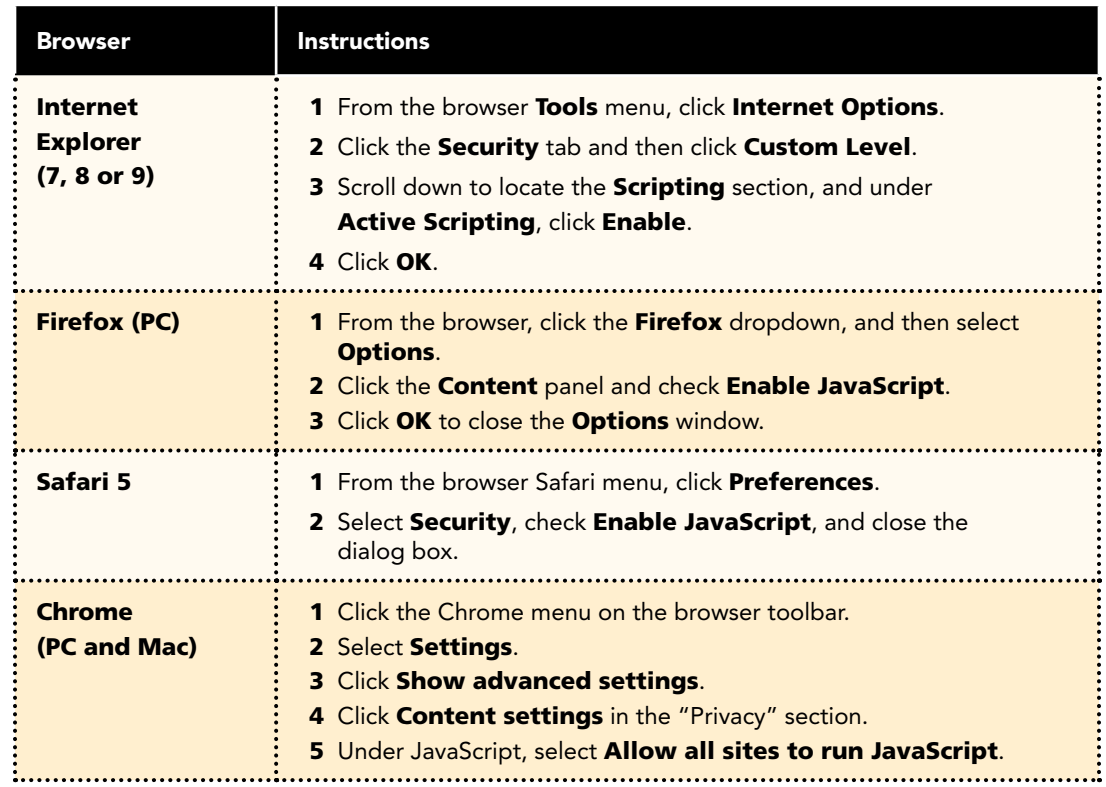

#### For Internet Explorer Users

If you are using Internet Explorer, you can define various security levels to protect your computer from harmful programs and still allow the appropriate *SuccessNet Plus* functionality.

### Add Trusted Sites and Security Level

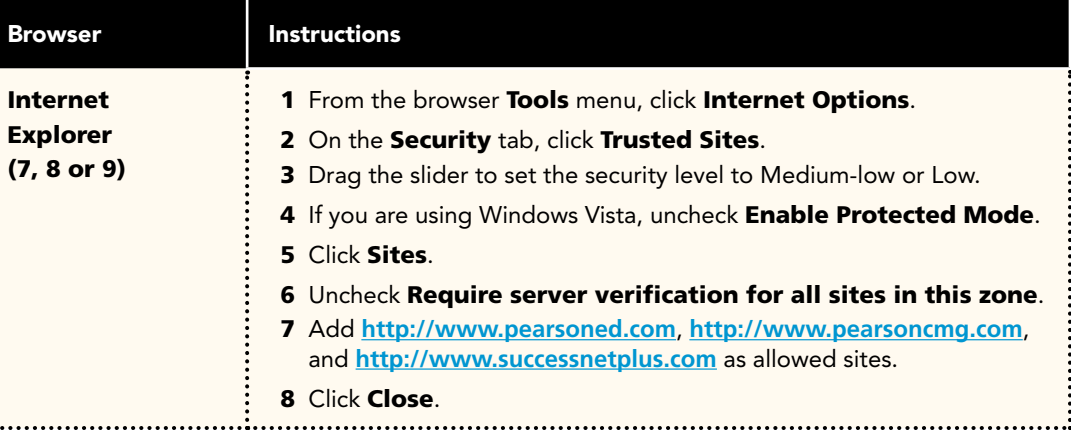

#### Add Privacy Sites (if applicable)

÷.

If you are using Privacy settings in IE to manage cookies on a per-site basis, you will need to add the Pearson *SuccessNet Plus* sites to this list as noted below.

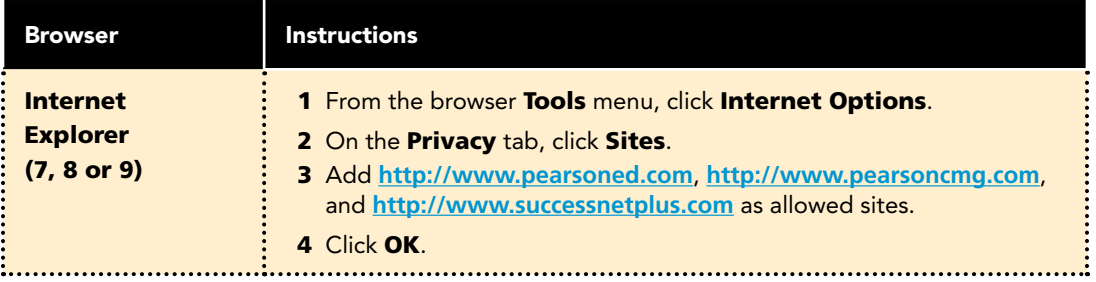

### Technical Manual Parents & Students

#### Add Sites to Content Advisor (if applicable)

If you are using Content Advisor in IE you will need to add the Pearson SuccessNet Plus sites to this list, as noted below. If the sites are not added to your Content Advisor list, this feature will prevent users from being able to access the course.

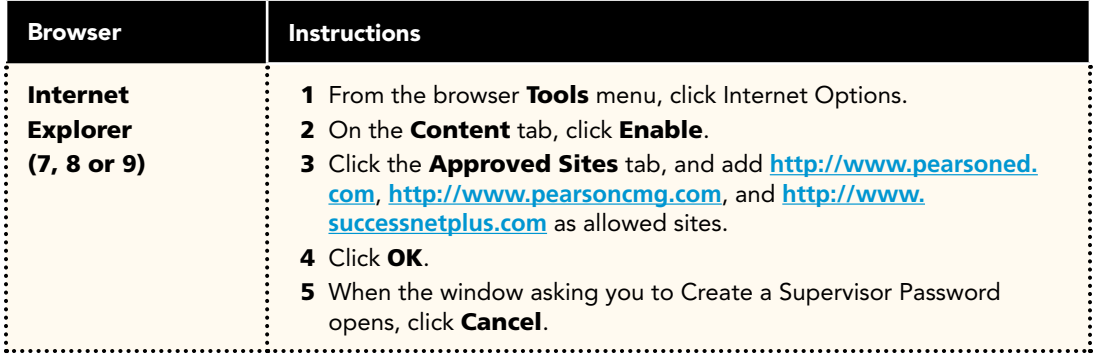

#### Modify Parental Controls of Managed Accounts (if applicable)

If you are using managed accounts in your Mac OS, you will need to add the Pearson SuccessNet Plus sites as noted below.

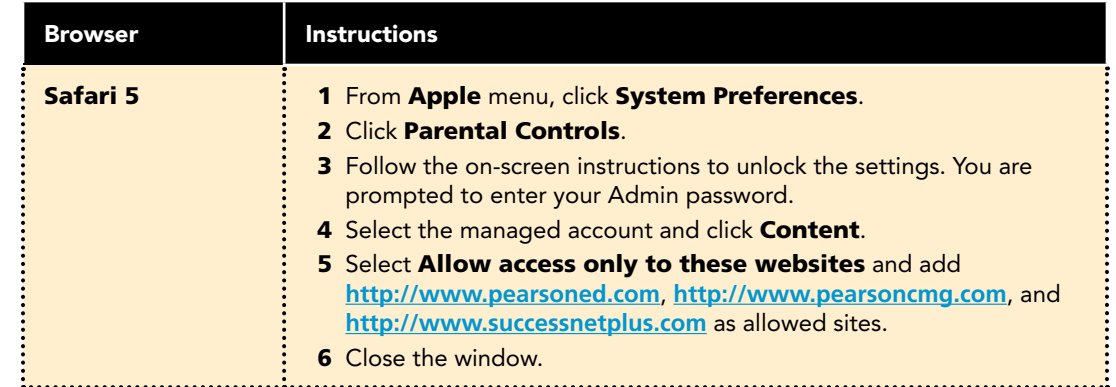

## Troubleshooting

### Technical Manual Parents & Students

#### Clear Browser Cache After *SuccessNet Plus* Updates

*SuccessNet Plus* uses your browser cache to store application-related Java files, which support specific application functionality. Occasionally, after an application update, you may experience usability issues because the files stored in your browser cache are out of date. For example, when you click on a link from a page, nothing happens or an error is displayed. This is because your Web browser has cached (stored) the page on your hard drive, and rather than going over the network to load the page, it has loaded the cached copy. Therefore, we recommend that if your course begins to exhibit unexpected behavior. you should clear your browser cache to see if that resolves the error.

To delete all of the files currently stored in your browser cache, follow the directions provided for your specific browser. If you are using Profiles on the machine, individual users will have to follow these steps to clear their browser caches.

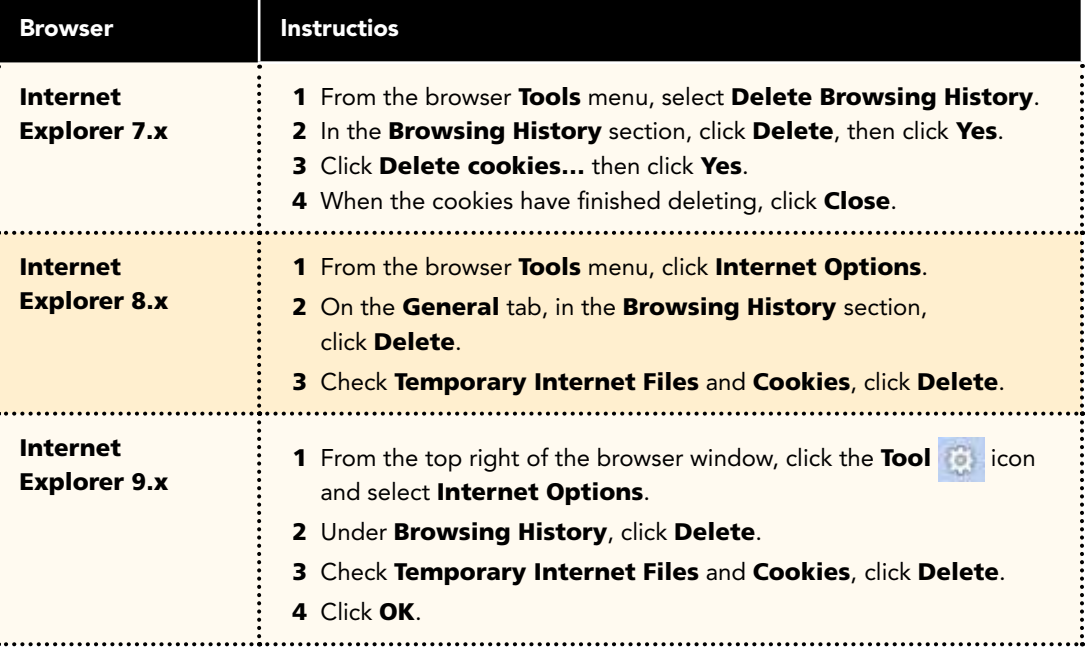

# Introduction **Introduction**

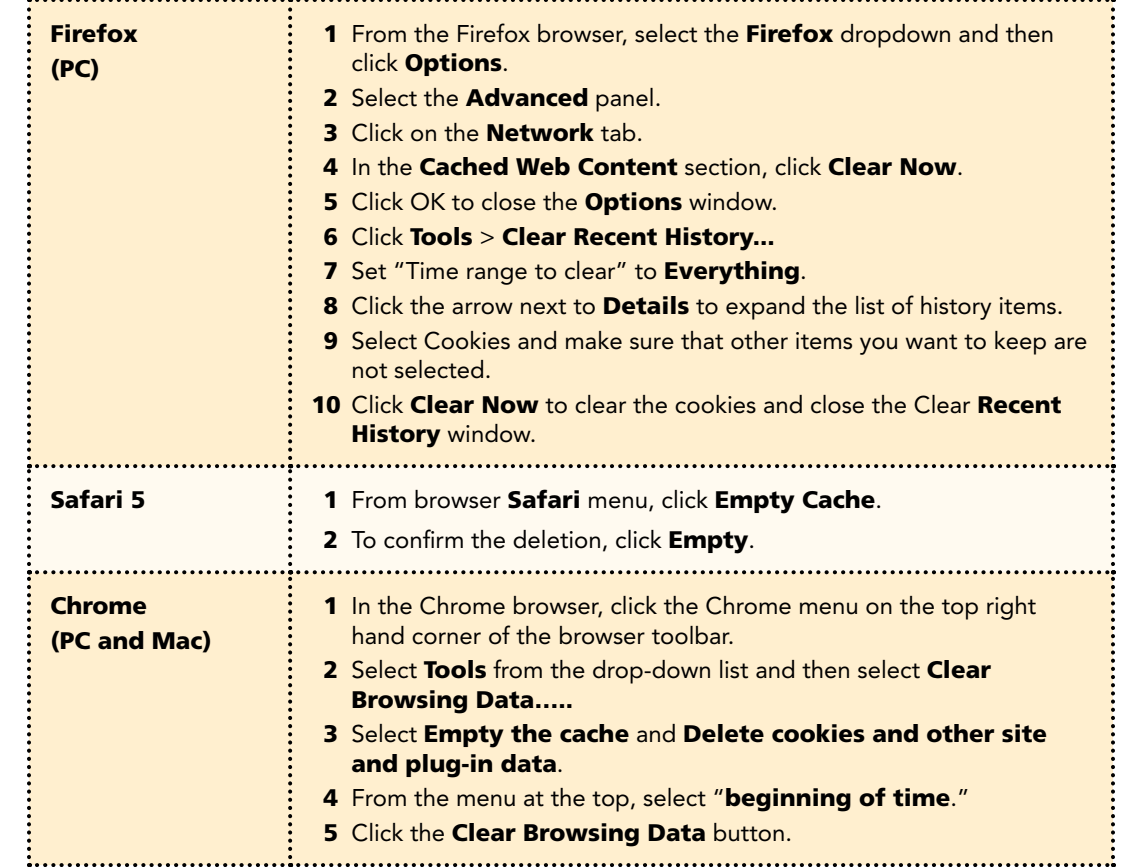